# **Dassault Systèmes**

# Customer License Key Reference

Excludes V6 and **3D**EXPERIENCE

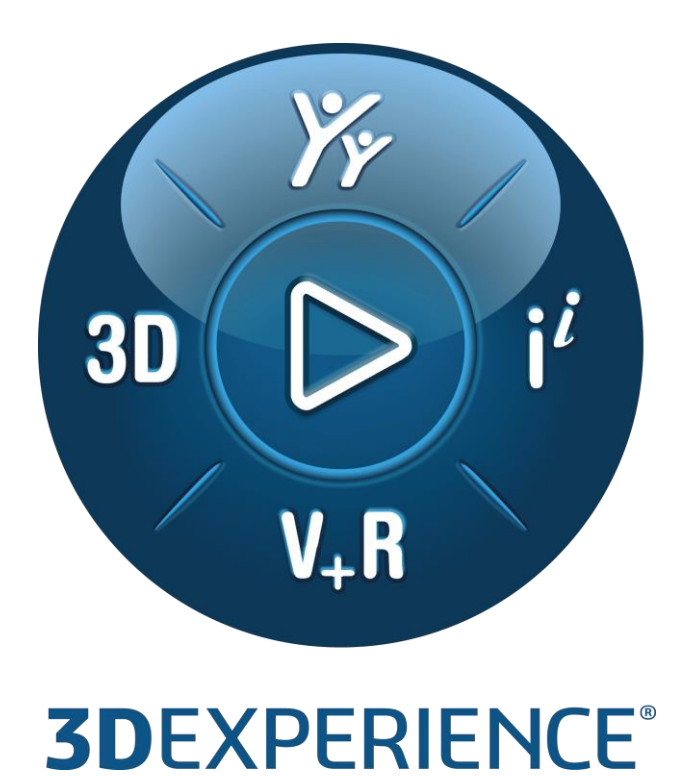

**Version 1.69** May 07, 2024

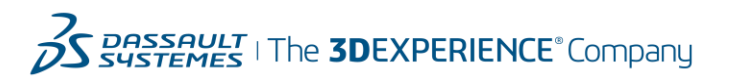

# <span id="page-1-0"></span>**Audience and Scope**

This document is a general reference for software license keys required by Dassault Systèmes products other than V6 and **3D**EXPERIENCE, and their pre-requisites. It is intended primarily for Customer personnel responsible for requesting, installing, and administering Dassault Systèmes license keys. It applies to non-V6 "Generally Available" products. It should be used as a supplement to the product documentation, which should always be consulted first.

Detailed instructions on how to determine what keys are needed, how to administer them, and how to gather information needed to complete the Key Request Form are provided in later sections of this document. See the table of contents to find the section for a given product set.

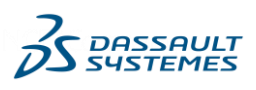

# **Contents**

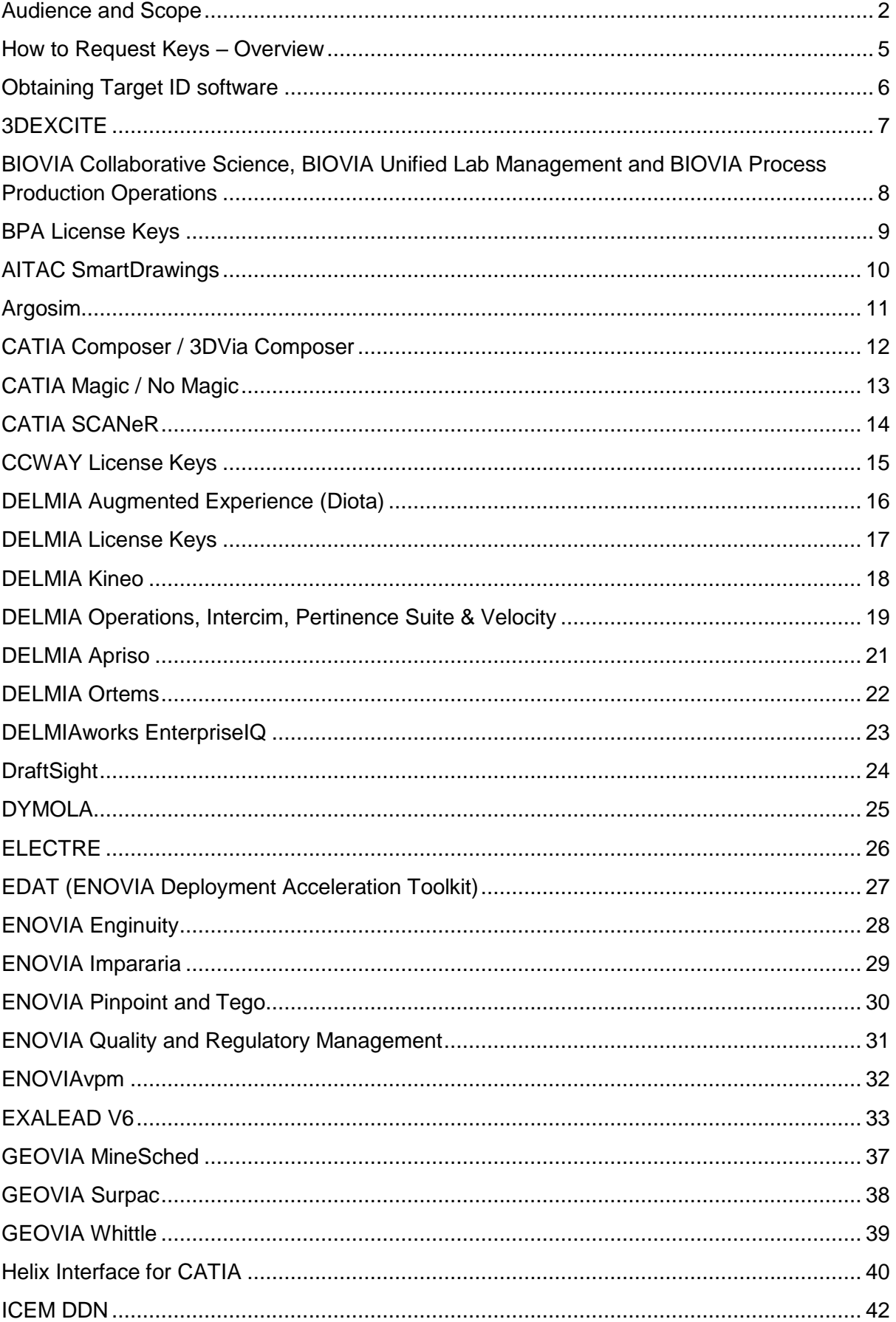

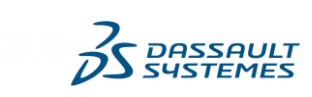

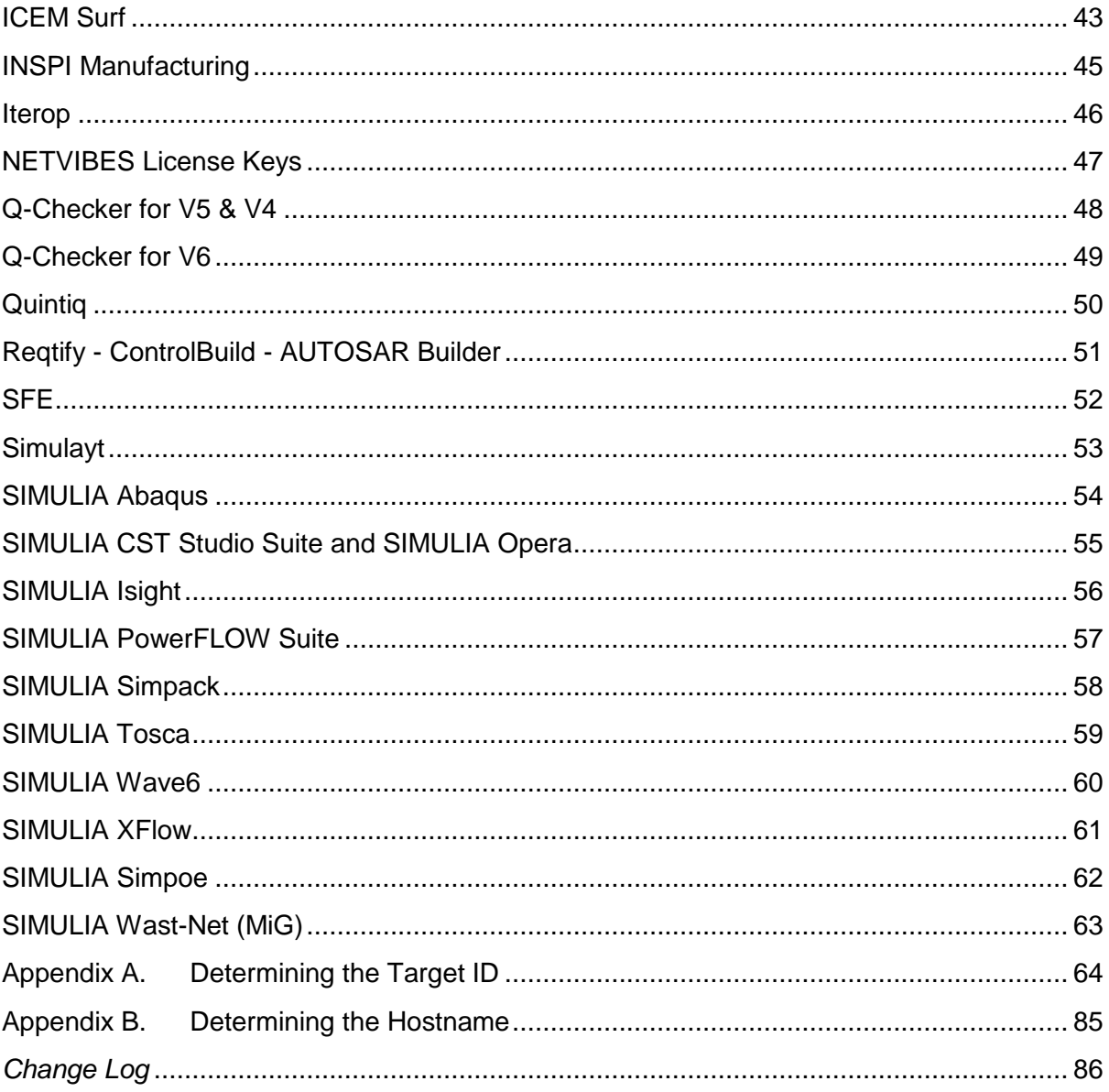

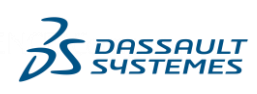

## <span id="page-4-0"></span>**How to Request Keys – Overview**

Starting with the V5-6R2018 release, a new licensing mode is provided as a new mode of DSLS and named Managed Licensing Service.

Managed Licensing Service mode provides you with the ability to run certain levels of onpremises DSLS enabled products and configurations. Using this mode, the specific products and configurations which are enabled to support this mode obtain their license keys from a failover license server managed by Dassault Systèmes, and which is not installed on your premises.

In that context for the License Server, you no longer need a physical machine on which you install the DS License Server. The license server is managed by Dassault Systèmes and is a failover cluster comprising three members.

When you order licenses and specify that you want to operate in Managed Licensing Service mode, a new authentication file will be sent to you by e-mail, for deployment on all your licensing clients. Such file ensures that only the licenses belonging to you are granted to the licensing client. This e-mail will also contain the failover cluster details.

For the other licensing mode, you still operate by the standard procedure for requesting keys.

If a special procedure is needed for a particular product set, it will be described in the section for that product set later in this document.

Your Sales team can order license keys either as part of the product order, or later.

In the first case, your Sales team will submit the License Key request for you. They will request certain critical information from you, such as the "Target ID" ("Host ID", etc.) of the machine where you wish to install the keys, in order to create the License Key Order.

In order to provide this information, you will find attached to the quote you receive from Dassault Systèmes a License Key and Media request form as the final page of your quote. The form should be sent to your sales team with your Purchase Order document.

In case you prefer to order keys after Dassault Systèmes Order approval, you will receive an Order Notification email. This email describes how to contact your Key Management Center team to request license keys, and it gives the URL to download the appropriate License Key Request form:<http://www.3ds.com/terms/software-keys/>

You should complete this form and submit it directly to the KMC for your geography. The form gives the phone number, email, FAX information, and hours of availability of the KMC for your geography. The key request form also provides emergency key request contact info.

In order to get started, you will need a list of Product Numbers for all the products you have purchased.

Lastly, you can request Dassault Systèmes License Keys directly from DSx.Client Order. Please contact your regional KMC for details.

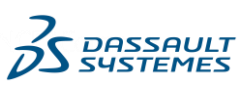

# <span id="page-5-0"></span>**Obtaining Target ID software**

In most cases, the utility used to obtain a target ID is shipped with the product media. If you wish to save time by ordering keys prior to receiving product media, you may need a copy of the appropriate utility and instructions. For most license key software, these utilities and instructions can be downloaded from http://www.3ds.com/terms/software-keys

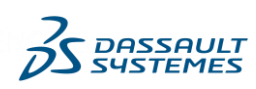

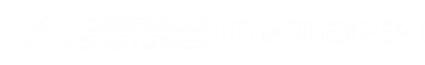

# <span id="page-6-0"></span>**3DEXCITE**

#### **Licensing Software and Key Style**

3DEXCITE DELTAGEN products Licensing Software is specific (FLEXlm). It is shipped with the product media. DSLS licensing system is available from release 3EDXCITE DG 2017x.

3DEXCITE PICTUREBOOK products Licensing Software is specific (WEBsina). It is shipped with the product media.

3DEXCITE DELTAGEN Marketing Suite Licensing Software is specific (FLEXlm) and is shipped with the product media. DSLS licensing system is available from release 3DEXCITE DGMKT 2020x.

#### **License Key Request Procedure**

3DEXCITE license keys are ordered by the standard procedure. See ["How to Request Keys](#page-4-0)  – [Overview](#page-4-0)**".** License keys are generated only when requested. 3DEXCITE license key requests are entered by your sales representative.

#### **Obtaining Target ID software**

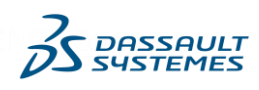

# <span id="page-7-0"></span>**BIOVIA Collaborative Science, BIOVIA Unified Lab Management and BIOVIA Process Production Operations**

#### **Licensing Software and Key Style**

BIOVIA Collaborative Science, BIOVIA Unified Lab Management and BIOVIA Process Production Operations products Licensing Software, is specific. It is shipped with the product media.

#### **License Key Request Procedure**

BIOVIA license keys are ordered by the standard procedure. See ["How to Request Keys –](#page-4-0) [Overview"](#page-4-0). License keys are generated only when requested. MyProductLine license key requests are entered by your sales representative.

#### **Obtaining Target ID software**

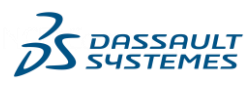

# <span id="page-8-0"></span>**BPA License Keys**

#### **Introduction**

BPA's are customer or services developed software programs sold and distributed by Dassault Systèmes.

#### **Licensing Software and Key Style**

Prior to Delivery 9, BPA's licensing systems are either proprietary either LUM. Starting with Delivery 9, some Business Process Accelerators (BPA's) support DSLS license keys.

For Delivery 10:

- All BPA's (Except DS9) support use of DSLS license keys
- **FT9 and SD9 support DSLS only**
- FT9 and SD9 support Concurrent Offline mode.

Starting with Delivery 11, only DSLS keys are available.

#### **License Key Request Procedure**

BPA license keys are ordered by the standard procedure. See ["How to Request Keys –](#page-4-0) [Overview](#page-4-0)**".** License keys are generated only when requested. BPA license key requests are entered by your sales representative.

#### **Obtaining Software to Determine DSLS Target ID**

The utility used to obtain the Target ID is shipped with the product media for which DSLS is supported. It can also be downloaded at [www.3ds.com/terms/software-keys](http://www.3ds.com/terms/software-keys) (see [Appendix](#page-63-0)  [A\)](#page-63-0).

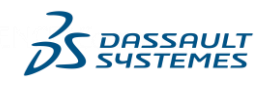

# <span id="page-9-0"></span>**AITAC SmartDrawings**

#### **Licensing Scheme and Type and Key Style**

AITAC Smart Drawings products Licensing Software is specific, based on the FlexLM software.

#### **License Key Request Procedure**

AITAC Smart Drawings keys are ordered through the standard License Key ordering procedure. See How to Request Keys - Overview. License keys are generated only when requested.

#### **Obtaining Target ID software**

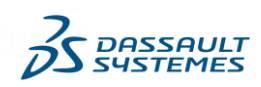

# <span id="page-10-0"></span>**Argosim**

#### **Licensing Scheme and Type and Key Style**

Argosim products uses DSLS Licensing Software from release R2020.

#### **License Key Request Procedure**

Argosim keys are ordered through the standard License Key ordering procedure. See How to Request Keys - Overview. License keys are generated only when requested.

#### **Obtaining Target ID software**

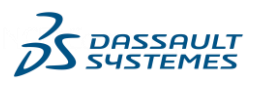

# <span id="page-11-0"></span>**CATIA Composer / 3DVia Composer**

Reminder: CATIA Composer Release Composer R2015x DS Offering has been the subsequent Release of 3DVIA Composer Release Composer R2015 DS Offering.

All Generally Available CATIA Composer Products require FlexNet keys.

#### **License Key Request Procedure**

CATIA Composer license keys are ordered by the standard procedure. See ["How to Request](#page-4-0)  Keys – [Overview"](#page-4-0). License keys are generated only when requested. MyProductLine license key requests are entered by your sales representative.

#### **Obtaining Target ID software**

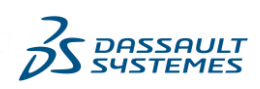

# <span id="page-12-0"></span>**CATIA Magic / No Magic**

#### **Introduction**

Products from the CATIA Magic and No Magic portfolios use FLEXlm licensing solution from release No Magic 19.0. License keys are release dependent.

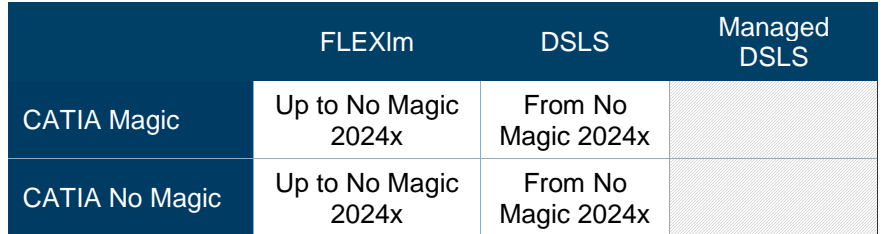

#### **Licensing Software and Key Style**

CATIA Magic and No Magic license keys are ordered by the standard procedure. See "How to Request Keys - Overview". License keys are generated only when requested. License key requests for CATIA Magic and No Magic products are entered by your sales representative.

#### **Obtaining Target ID software**

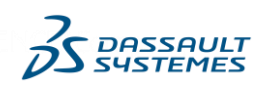

# <span id="page-13-0"></span>**CATIA SCANeR**

#### **Licensing software availability**

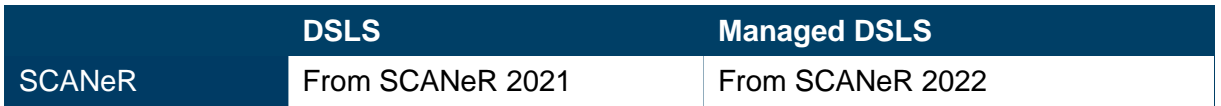

#### **License keys compatibility**

MaxReleaseDate is checked against the release date set in the code for CATIA SCANeR under DSLS licensing system.

#### **Request Procedure**

CATIA SCANeR license keys are ordered by the standard procedure.

See "How to Request Keys – OverviewHow to Request Keys – Overview".

License keys are generated only upon request.

#### **Obtaining Target ID software**

Please refer to Appendix A for information about how to determine the DSLS ComputerID.

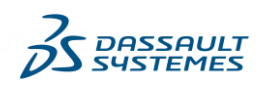

# <span id="page-14-0"></span>**CCWAY License Keys**

### **Introduction**

This section covers the license keys required for the Highway for CATIA and CADDS CCWAY (CCWAY2) products sold and distributed by Dassault Systèmes.

#### **Licensing Software and Key Style**

The keys for V2.19 through 2.21 (and optionally for V2.22 products) are based on IBM License Use Management ("LUM") V4 technology and may be ordered as either networked (called "Concurrent Licenses" in LUM documentation), nodelocked, or High Availability License ("HAL") keys. CCWAY Releases prior 2.22 are out of support.

Starting with V2.22, DSLS is available as licensing system mechanism.

Both CCWay keys are unconfigured, meaning that they are for a single product and do not contain Add-On Product trigrams.

From V2.23, DSLS is the unique licensing mechanism.

#### **Obtaining Software to Determine DSLS Target ID**

The utility used to obtain the Target ID is shipped with the product media for which DSLS is supported. It can also be downloaded at [www.3ds.com/terms/software-keys](http://www.3ds.com/terms/software-keys) (see [Appendix](#page-63-0)  [A\)](#page-63-0).

#### **Forward and Backward Compatibility**

Generic keys issued by IBM will not work with Dassault Systèmes distributed CCWAY products.

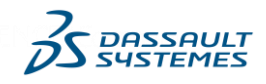

# <span id="page-15-0"></span>**DELMIA Augmented Experience (Diota)**

#### **Licensing software availability**

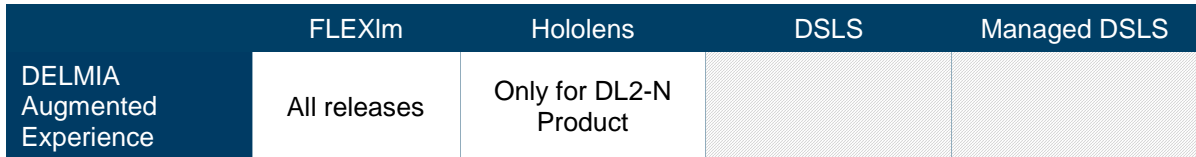

#### **Request Procedure**

Delmia Augmented Experience license keys must be ordered through the standard procedure (see "How to Request Keys - Overview" section of this document).

License keys are generated and delivered only upon request.

#### **Obtaining Target ID software**

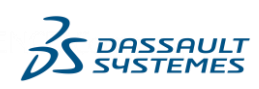

### <span id="page-16-0"></span>**DELMIA License Keys**

#### **DELMIA Process Detailing and Validation**

DSLS is available from release V5R19 as the licensing mechanism for DELMIA Process Detailing and Validation.

The licensing mechanism for releases prior V5R19 is LUM.

#### **DELMIA Process Planning**

DELMIA Process Planning license key management is based upon FLEXlm and DSLS according to products.

#### **DELMIA Resource Modeling and Simulation**

DSLS is available from release V5R19 as the licensing mechanism for DELMIA Resource Modeling and Simulation.

The licensing mechanism for releases prior V5R19 is LUM.

DELMIA Resource Modeling and Simulation license key management changed in R17SP7:

- For levels prior to DELMIA R17SP7, keys are based upon FLEXlm. Keys are downward compatible, i.e., an R16 key does not run R17, but an R17 key runs R16.
- For DELMIA R17SP7 and above, keys are based upon FLEXIm and "I4target" target ids instead of "ipconfig" target ids. Keys are downward compatible up to R17SP7, i.e., a R17SP7 key does not run R18, but an R18 key runs R17SP7.
- DELMIA provides two different versions of FLEXlm daemons to support these two licensing modes. If a user is moving up from R17 to R18, not needing to run the two levels at the same time, a new set of keys should be procured for the same license server. In that case, the user can only use one set of keys at the same time, as the two license daemons cannot run at the same time.
- If the user wishes to run two levels at the same time (R16 and R18 for example), installing two set of keys on the same machine does not work, as the two daemons cannot run concurrently. In that case, the user must install two set of keys for two different servers. A letter of parallel use will be provided so that the user understands that he possesses doubled the number of keys, but cannot use them concurrently.

#### **Obtaining Target ID software**

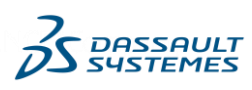

## <span id="page-17-0"></span>**DELMIA Kineo**

#### **Licensing Software and Key Style**

Kineo products use RLM keys. Concurrent and Machine Based keys are supported.

#### **License Key Request Procedure**

Kineo license keys are ordered by the standard procedure. See ["How to Request Keys –](#page-4-0) [Overview"](#page-4-0).

Note: keys were previously requested using a special form. This procedure has been discontinued.

#### **Obtaining Target ID software**

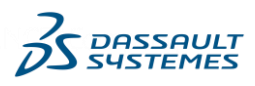

# <span id="page-18-0"></span>**DELMIA Operations, Intercim, Pertinence Suite & Velocity**

#### **Introduction**

This section covers three product sets of Manufacturing Execution Systems and Manufacturing Operations products that share a common heritage of development by Intercim.

The first product set is the Intercim portfolio of products. These products were sold by Dassault Systèmes under a reseller agreement with Intercim prior to its acquisition.

The second product set is the Pertinence and Velocity portfolio.

The last product set is DELMIA Operations, which is the product subset inside DELMIA V5 portfolio encapsulating part of the legacy Intercim portfolio.

Dassault Systèmes acquired Intercim in March of 2011.

#### **Licensing Software and Key Style**

DELMIA Operations products require software license keys, based on proprietary license key management software. The technical term used for this key is "License File". In order to request a License File, you must first install the DELMIA Operations software and prerequisites, and then generate a "locking code" using instructions provided with the product.

#### **License Key Request Procedure**

Use the following steps to gather the information needed to order keys for your software.

1. Install and configure the product software in the environment where it is to be run in production.

2. Generate the Locking Code using the instructions included in the product documentation. The locking code generated is unique to the specific environment in which it is created. Details of this procedure may be found in documentation that is included with the media. Below is a screen shot of the software panel to create the locking code.

3. Provide the locking code to your sales representative,

4. **In case of an installation** where the development environment database is a backup of the production database, the customer should not use the same "License Server" for both environments. When this occurs, the locking code for each environment is identical, and therefore both environments would use the same license. To avoid this, the production environment should always use a separate and dedicated license server.

The Dassault Systèmes Key Management Center will email the License File to you

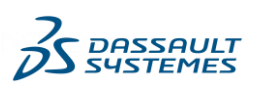

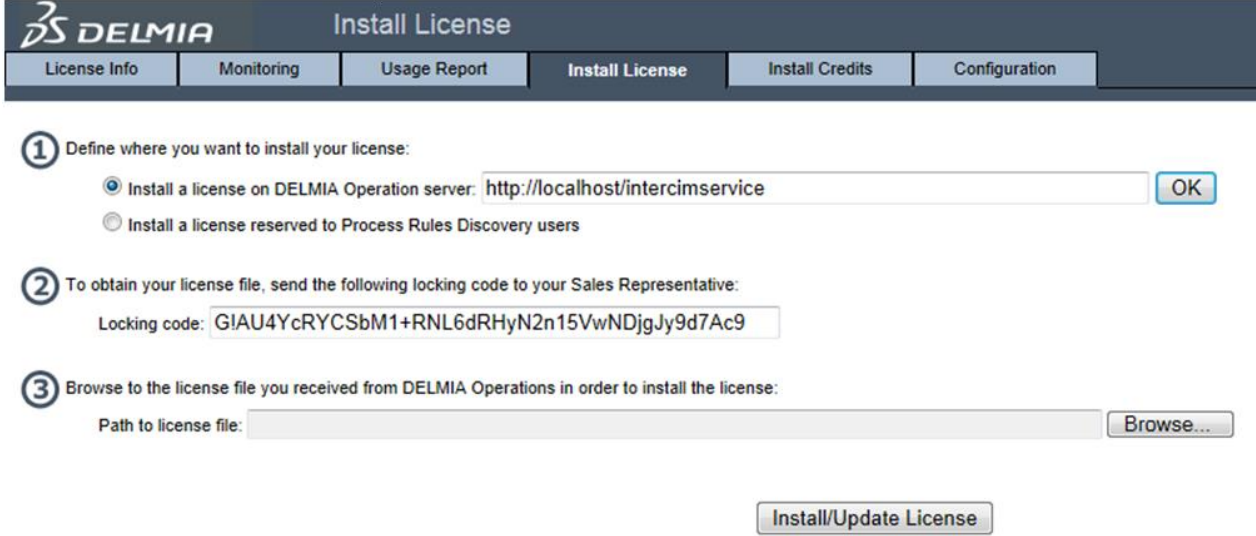

#### **Configured Keys**

The term "configured keys" refers to a license key that authorizes multiple features or products. The License File is in effect a configured key: one License File is installed on the server host and this file authorizes all products for which license keys have been ordered for that server.

#### **License Key Packaging**

Changes to the authorized products, quantities, or duration require a replacement of the License File.

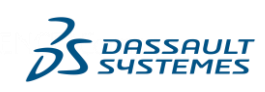

# <span id="page-20-0"></span>**DELMIA Apriso**

#### **Licensing Software and Key Style**

Apriso Licensing Software is specific. It is shipped with the product media.

#### **License Key Request Procedure**

Apriso is shipped with a registration application. Load this registration application, and enter the appropriate data. Then click on the "Save Registration". This will create a file that you have to attach with the License Key Request Form into a mail to the Regional KMC or your sales representative.

Thus, compare to standard procedure (["How to Request Keys –](#page-4-0) Overview"), Apriso license keys must be exclusively ordered by email in order to attach the registration file, in addition to the Dassault Systèmes License Key Request Form.

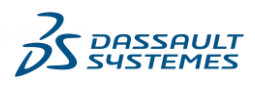

# <span id="page-21-0"></span>**DELMIA Ortems**

#### **Licensing Software and Key Style**

DSLS is the License Key generator for DELMIA Ortems since 1 December 2023.

#### **License Key Request Procedure**

DELMIA Ortems license keys are ordered by the standard procedure. See ["How to Request](#page-4-0)  Keys - [Overview"](#page-4-0)). License keys are generated only upon request.

#### **Obtaining Target ID software**

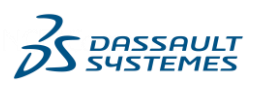

# <span id="page-22-0"></span>**DELMIAworks EnterpriseIQ**

#### **Licensing Software and Key Style**

MLC licensing software used for DELMIAworks EnterpriseIQ products is proprietary and is distributed with the DELMIAworks EnterpriseIQ software.

For DELMIAworks Spreadsheet Server products within the DELMIAworks EnterpriseIQ portfolio, licensing software used is third-party. License keys issued are 25 alphanumeric characters codes which activate the software. Product activation is done in the software.

#### **License Key Request Procedure**

DELMIAworks EnterpriseIQ license keys and DELMIAworks Spreadsheet Server activation codes follow the standard procedure (see ["How to Request Keys -](#page-4-0) Overview"). License keys and activation codes are generated and delivered only upon request.

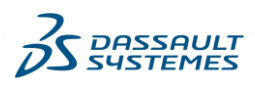

# <span id="page-23-0"></span>**DraftSight**

#### **Introduction**

This section describes license keys for the Enterprise Pack offering for DraftSight products. This section does not apply to the free standalone version of DraftSight.

#### **Licensing Software and Key Style**

The keys require Dassault Systèmes License Server ("DSLS") license management software. Please refer to the product documentation for the specific release of DSLS software needed. The DSLS license keys for these products are networked ("concurrent") or failover ("redundant"). Nodelocked keys are not supported.

#### **Obtaining Software to Determine DSLS Target ID**

Please refer to [Appendix A.](#page-63-0)

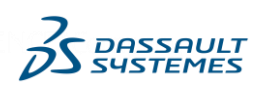

# <span id="page-24-0"></span>**DYMOLA**

#### **Licensing software availability**

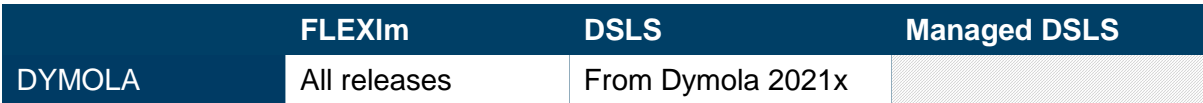

#### **License keys compatibility**

DYMOLA license keys delivered under FLEXlm and DSLS licensing mechanisms are forward and backward compatible with any release of the software.

#### **Request procedure**

DYMOLA license keys must be ordered through the standard procedure (see ["How to Request](#page-4-0)  Keys - [Overview"](#page-4-0) section of this document).

License keys are generated and delivered only upon request.

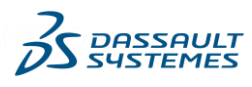

# <span id="page-25-0"></span>**ELECTRE**

#### **License Key Software**

ELECTRE products use FlexNet License Key Software. This Licensing software is included on the media for the products.

#### **License Key Request Procedure**

ELECTRE keys are ordered by the standard procedure. See ["How to Request Keys –](#page-4-0) [Overview"](#page-4-0). License keys are generated only when requested.

#### **Licensing Scheme and Key Style**

The licensing scheme for ELECTRE is Concurrent User.

License keys can be ordered either as floating or redundant. Nodelocked keys are not supported.

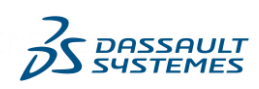

# <span id="page-26-0"></span>**EDAT (ENOVIA Deployment Acceleration Toolkit)**

#### **Licensing Software and Key Style**

The products of the portfolio ENOVIA EDAT use a specific Licensing Software.

#### **License Key Request Procedure**

ENOVIA EDAT license keys are ordered by the standard procedure. See "How to Request Keys - Overview". License keys are generated only when requested. MyProductLine license key requests are entered by your sales representative.

#### **Obtaining Target ID software**

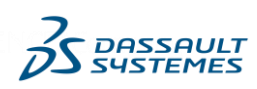

# <span id="page-27-0"></span>**ENOVIA Enginuity**

### **Introduction**

This section covers the license keys required for the ENOVIA Enginuity products by Dassault Systèmes. The licensing software is a proprietary program delivered on the product media. The use of any ENOVIA Enginuity product, but ENOVIA Enginuity Web Services Suite, requires a single License File that is installed on the system running the Enginuity Server. This file enables all the products and quantities ordered.

ENOVIA Enginuity Web Services Suite incorporates its own separate license management software itself and thus has a separate license key file.

Starting with Enginuity R2017x, DSLS keys are supported for few products. The DSLS keys may be ordered as either server, or redundant keys.

## **License Key Request Procedure**

The License File is generated only when requested. Enginuity key file requests are entered by your sales representative, using the standard License Key Order ("LKO") procedure. The License File contains a customer name that appears on usage reports. Any replacement files requested by legacy customers will contain the same customer name as previously issued License File. For new customers the customer name will be the Customer Site name in the Dassault Systèmes ordering system.

# **Target ID**

The Enginuity license key request does not require a target ID.

## **License Key Packaging**

Dassault Systèmes will distribute a complete refresh of an existing license file in the case of replacement key requests.

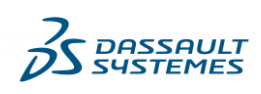

# <span id="page-28-0"></span>**ENOVIA Impararia**

#### **Licensing Software and Key Style**

Starting with the release, the products of the portfolio ENOVIA Impararia for Licensing Softwares are specific.

#### **License Key Request Procedure**

ENOVIA Impararia license keys are ordered by the standard procedure. See "How to Request Keys - Overview". License keys are generated only when requested. MyProductLine license key requests are entered by your sales representative.

#### **Obtaining Target ID software**

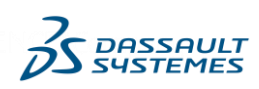

# <span id="page-29-0"></span>**ENOVIA Pinpoint and Tego**

#### **Introduction**

This section covers the license keys required for the ENOVIA Pinpoint product.

#### **License Key Request Procedure**

ENOVIA Pinpoint and Tego license keys are ordered by the standard procedure. See ["How](#page-4-0)  [to Request Keys –](#page-4-0) Overview**".** 

License keys are generated only when requested.

#### **Licensing Scheme and Type and Key Style**

The FlexNet license key for this product is networked ("concurrent") or nodelocked and is unconfigured, meaning that it is for a single product.

#### **License Key Software requirements**

Networked keys require FlexNet license manager server. This software is included on the distribution media with the product software.

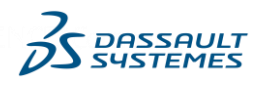

# <span id="page-30-0"></span>**ENOVIA Quality and Regulatory Management**

#### **Licensing Software and Key Style**

The products of the portfolio ENOVIA QUMAS for Licensing Softwares are specific.

#### **License Key Request Procedure**

ENOVIA QUMAS license keys are ordered by the standard procedure. See "How to Request Keys - Overview". License keys are generated only when requested. MyProductLine license key requests are entered by your sales representative.

#### **Obtaining Target ID software**

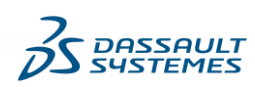

# <span id="page-31-0"></span>**ENOVIAvpm**

#### **Introduction**

This section covers the license keys required for the ENOVIAvpm products and configurations.

The licensing system for ENOVIAvpm V1R5 is LUM, starting from V1R6, DSLS is supported, and from V1R7, only DSLS is available.

#### **Obtaining Software to Determine DSLS Target ID**

Please refer to [Appendix A.](#page-63-0)

#### **Licensing Scheme and Key Style**

The keys may be ordered as Networked, Nodelocked, or Redundant keys.

#### **License Key Software requirements**

Please refer to product documentation and program directories.

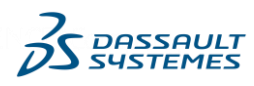

# <span id="page-32-0"></span>**EXALEAD V6**

#### **Introduction**

Until EXALEAD V6 R2018x release, EXALEAD products use exclusively an EXALEADspecific license key management software.

The EXALEAD license tool is used to obtain the Host ID, which is used to order the license key. The license key itself is referenced in the installation of CloudView and used by CloudView at startup to activate the licensed features.

#### **License Key Software and Key style**

Starting with EXALEAD V6 Release R2019x:

- the EXALEAD-specific license key management software is still available as the default system
- and some products are also compliant with the DSLS Licensing keys

Please note that for products controlled by DSLS keys, those keys require Dassault Systèmes License Server ("DSLS") license management software.

#### **License Key Request Procedure**

EXALEAD keys are ordered by the standard procedure. See ["How to Request Keys –](#page-4-0) [Overview"](#page-4-0)**.** License keys are generated only when requested.

#### **Compatibility between DSLS and EXALEAD-specific key generator**

With EXALEAD V6 Release R2019x, a subset of solutions and products is eligible to DSLS licensing and the core CloudView product ("CVS" trigram) is still controlled by an EXALEADspecific key that needs to be requested with the proper host ID.

Please consider the following rules when selecting DSLS or EXALEAD-specific (aka "Legacy") key generator type for products deployed on a given machine:

- 1) If this host ID is new (i.e. you do not have any EXALEAD-specific key installed base associated with this machine), you can benefit from DSLS management as long as you select DSLS key generator whenever this generator is available for the EXALEAD products you are requesting and that you do not mix several portfolio
- 2) If this host ID was already used with others products in DSLS context (i.e. compliant with point (1) above), you must continue requesting others EXALEAD products by applying the same rule (1).
- 3) If this host ID was already used in the past with EXALEAD-specific keys mainly, you should continue using EXALEAD-specific keys. This applies specifically if tokens were requested with this EXALEAD target ID.

The table below summarizes the eligible keys for the eligible solutions with EXALEAD V6 Release R2019x, depending on the solutions already deployed on that same machine:

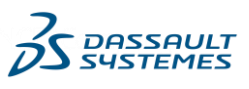

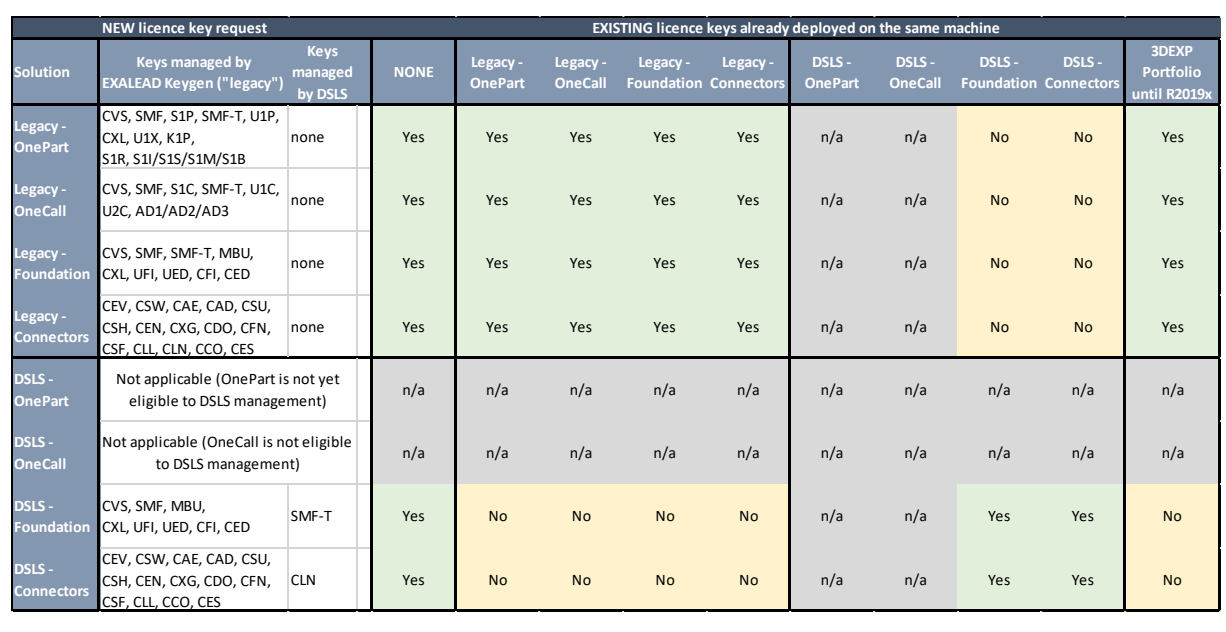

#### *Notes:*

- *"Legacy" means that you're deploying the solution using the EXALEAD-specific key generator*
- *"DSLS" means that you're using - when applicable – the DSLS keys (others nonapplicable products remain controlled by legacy key generator)*
- *please refer to section "Consistency of licensing mechanism - Examples" here below for examples*

*Others products and solutions might be covered in future releases*

#### **Obtaining Target ID software**

The target id software depends on the license key management software selected when requesting License Keys:

a) When DSLS licensing system mechanism is selected

Please refer to section DSLS of Appendix A.

b) When the EXALEAD-specific licensing system mechanism is selected

Please refer to section EXALEAD of Appendix A.

The appropriate Host ID Generator for the operating system installed on your host computer must be downloaded from the Dassault Systèmes Software License Keys website:

#### <http://www.3ds.com/terms/software-keys/>

Note: the identifier of the machine where keys are installed is called by the generic term "Target ID" by the Key Management Centers ("KMCs"). The technical term used in EXALEAD documentation is "Host ID".

You should download and extract the contents (instructions and executable) of the appropriate ZIP file below to the computer on which you will install the EXALEAD CloudView products. Select the file appropriate for the operating system you are using. Follow the instructions included with the tool to generate the Host ID. Use this number to fill in the key

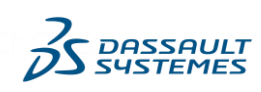

request form that you are using. Information that is more detailed is provided in Appendix A,Exalead.

#### **Consistency of licensing mechanism - Examples**

Following examples are based on solutions and products covered with EXALEAD V6 Release R2019x.

#### **Example - Foundation on a new machine**

Let us consider that you want to deploy Foundation (CVS, SMF, SMF-T, MBU, UED, CCO, CLO) solution on a new host, with hostID H8402455ff7766e99783cd0fe00f1f1d6.

You can choose one of the following options:

Option 1 – Legacy

EXALEAD-specific key generator : CVS, SMF, SMF-T, MBU, UED, CCO, CLO

Option 2 – DSLS + Legacy

- EXALEAD-specific key generator : CVS, SMF, MBU, UED, CCO
- DSLS : SMF-T, CLO

Cf. rule (1).

#### **Example - Foundation and OnePart on a new machine**

Let us consider that you want to deploy OnePart (CVS, SMF, S1P, SMF-T, U1P) and Foundation (CVS, SMF, SMF-T, MBU, UED, CCO) solutions on a new host, with hostID H8402455ff7766e99783cd0fe00f1f1d6.

You can choose only EXALEAD-specific key generator (legacy), since OnePart is not eligible to DSLS and you cannot deploy Foundation using DSLS if OnePart is deployed on the same host

 EXALEAD-specific key generator : CVS, SMF, S1P, SMF-T, U1P, CVS, SMF, SMF-T, MBU, UED, CCO

Cf. rules (1) and (3).

#### **Example - Extend volume and add connector for a project that uses DSLS**

Let us consider that you already have the following keys for a given machine for a project based on Foundation and CLO connector:

- EXALEAD-specific key generator : CVS, SMF, MBU, UED
- DSLS : SMF-T, CLO

If order to extend volume, you should request additional SMF-T keys. The connector you need in that example is CCO.

Since the project is already using DSLS, you can choose only DSLS mode (when applicable for the product). New request will be:

EXALEAD-specific key generator : CCO (since CCO is not eligible to DSLS)

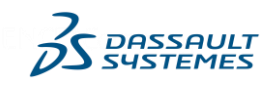

DSLS : SMF-T

Cf. rule (2)

**Example - Foundation on a machine that is already used by 3DEXPERIENCE - S1X** In that case, only EXALEAD-specific/legacy mode can be used.

Cf. rule (1).

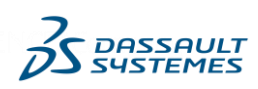

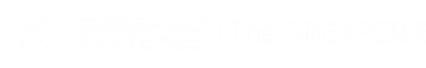
# **GEOVIA MineSched**

### **Licensing software availability**

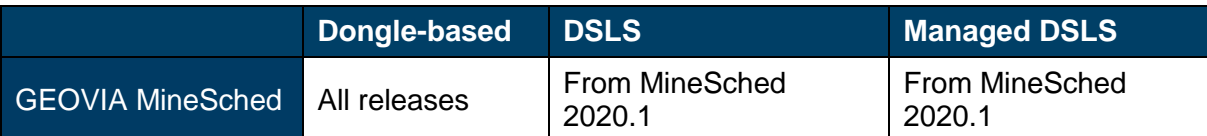

#### **License keys compatibility**

MaxReleaseDate is checked against the release date set in the code for GEOVIA MineSched under DSLS licensing system.

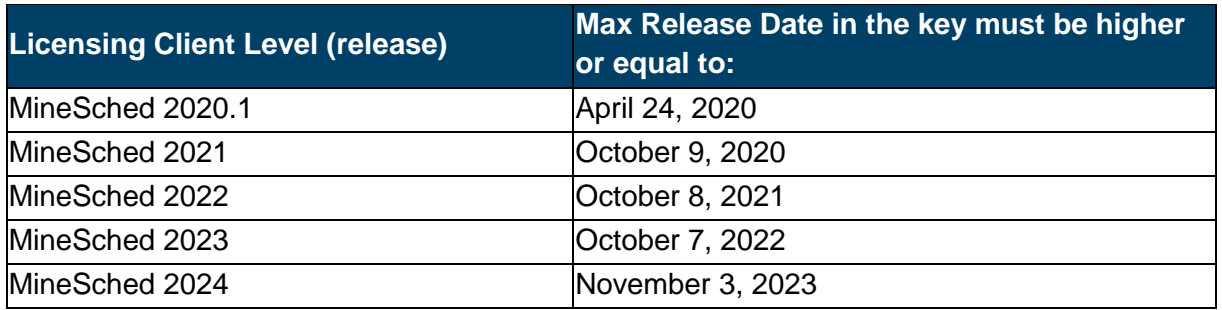

### **Request Procedure**

GEOVIA MineSched DSLS license keys are ordered by the standard procedure.

See "How to Request Keys – OverviewHow to Request Keys – Overview".

License keys are generated only upon request.

### **Obtaining Target ID software**

Please refer to Appendix A for information about how to determine the DSLS ComputerID.

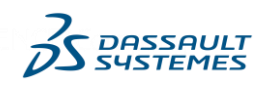

# **GEOVIA Surpac**

# **Licensing software availability**

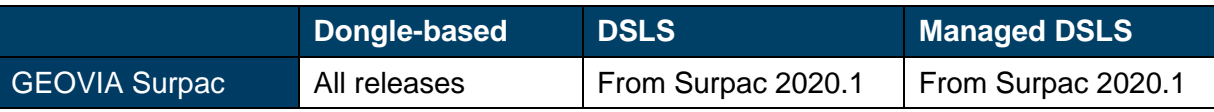

# **License keys compatibility**

MaxReleaseDate is checked against the release date set in the code for GEOVIA Surpac under DSLS licensing system.

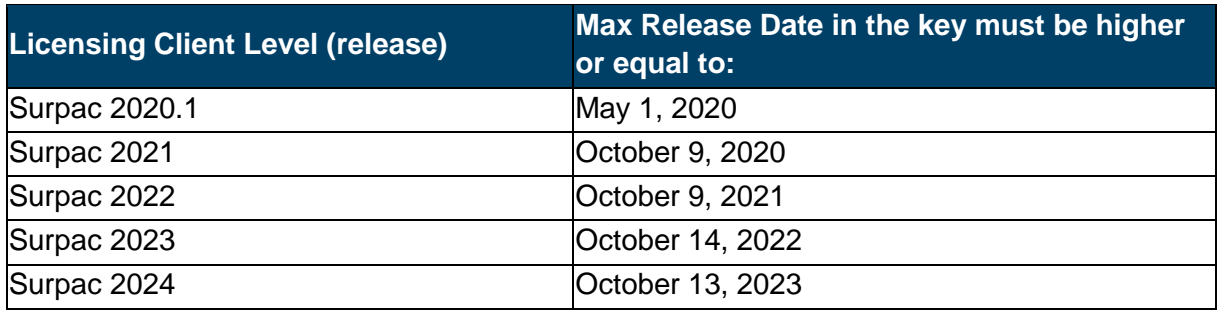

# **Request Procedure**

GEOVIA Surpac DSLS license keys are ordered by the standard procedure.

See "How to Request Keys – OverviewHow to Request Keys – Overview".

License keys are generated only upon request.

# **Obtaining Target ID software**

Please refer to Appendix A for information about how to determine the DSLS ComputerID.

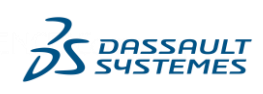

# **GEOVIA Whittle**

#### **Licensing software availability**

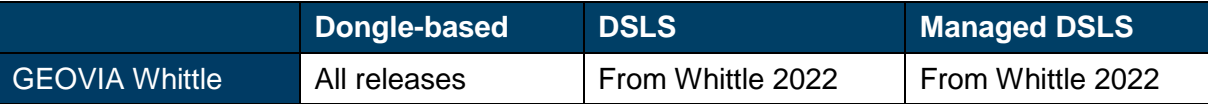

#### **License keys compatibility**

MaxReleaseDate is checked against the release date set in the code for GEOVIA Whittle under DSLS licensing system.

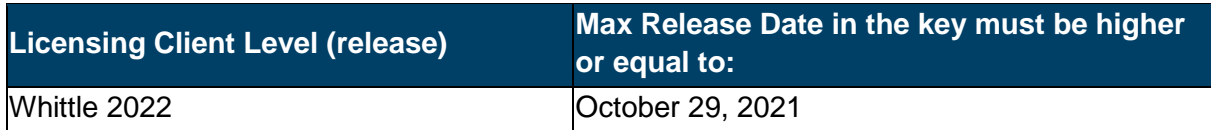

#### **Request Procedure**

GEOVIA Whittle DSLS license keys are ordered by the standard procedure.

See "How to Request Keys – OverviewHow to Request Keys – Overview".

License keys are generated only upon request.

### **Obtaining Target ID software**

Please refer to Appendix A for information about how to determine the DSLS ComputerID.

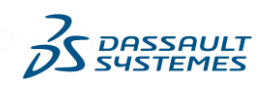

# **Helix Interface for CATIA**

# **Introduction**

This section covers the license keys required for "Helix eXtended Interface for CATIA" (Helix-X ) which is a complementary CATIA V5 product sold and distributed by Dassault Systèmes.

# **Obtaining Target ID**

Please refer to [Appendix A.](#page-63-0)

# **Licensing Scheme and Key Style**

The keys for V1R12, V1R13 products (and optionally for V1R14 products) were based on IBM License Use Management ("LUM") V4 technology and may be ordered as either networked (called "Concurrent Licenses" in LUM documentation), nodelocked, or High Availability License ("HAL") keys.

Starting with V1R13, DSLS keys are supported. The DSLS keys for Helix products may be ordered as either networked, nodelocked, or redundant keys.

Both LUM and DSLS Helix keys are unconfigured, meaning that they are for a single product and do not contain Add-On Product trigrams

# **License Key Software requirements**

The LUM V4 Runtime or DSLS software must be installed if networked or redundant keys are selected.

# **DSLS Release Dependency**

For DSLS license keys , up to V1.15, the check is done on the Max Release number.

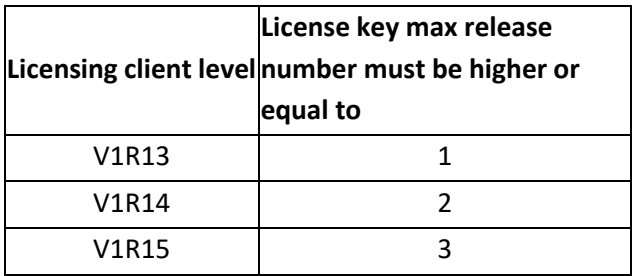

From V1.16, check is done on the key Max Release Date against the release date set in the code.

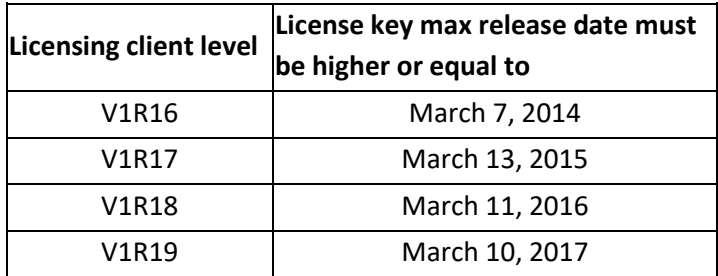

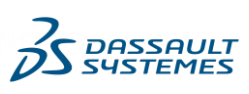

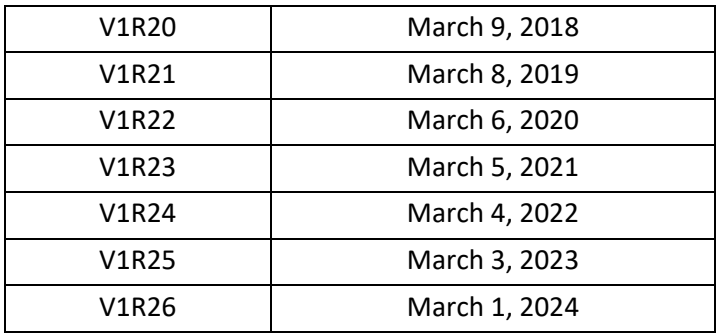

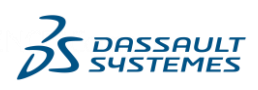

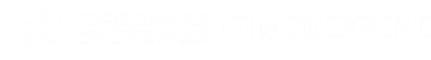

# **ICEM DDN**

### **License Key Software**

These products use FLEXlm License Key Software.

#### **License Key Request Procedure**

ICEM DDN keys are ordered by the standard procedure. See ["How to Request Keys –](#page-4-0) [Overview"](#page-4-0). License keys are generated only when requested.

#### **Licensing Scheme and Type and Key Style**

The licensing scheme for ICEM DDN is Concurrent User.

License keys can be ordered either as floating or redundant: Nodelocked keys are not supported.

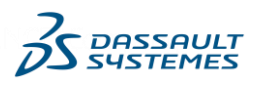

# **ICEM Surf**

## **License Key Software**

The chart below shows the supported types of type of license management software based on software release.

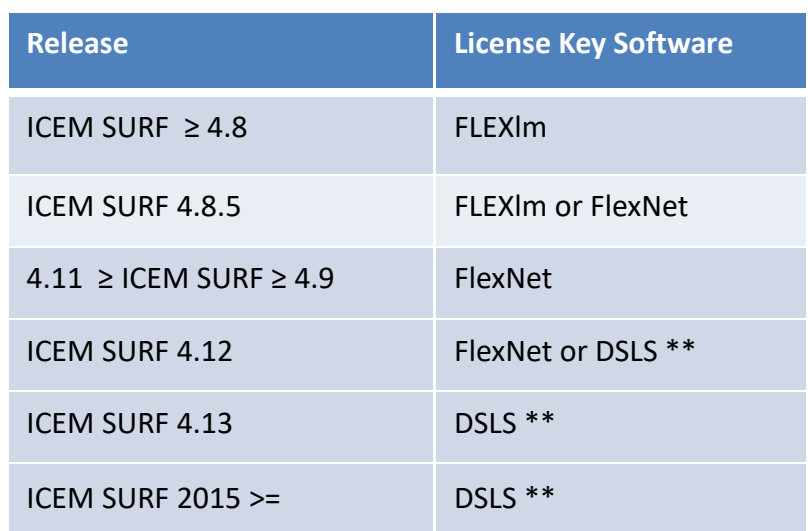

\*\* The keys for the Theorem interfaces (K21-2 and K27-2) continue to be FlexNet.

## **License Key Request Procedure**

ICEM Surf keys are ordered by the standard procedure. See ["How to Request Keys –](#page-4-0) [Overview"](#page-4-0). License keys are generated only when requested.

## **Obtaining Target ID**

Please refer to [Appendix A.](#page-63-0)

## **Licensing Scheme and Type and Key Style**

The licensing schemes for ICEM Surf and ICEM Surf for Academia are for Concurrent User only.

The licensing scheme for ICEM Surf Student Edition is Nodelock only.

License keys cannot be ordered as floating or redundant.

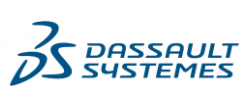

# **DSLS Release Dependency**

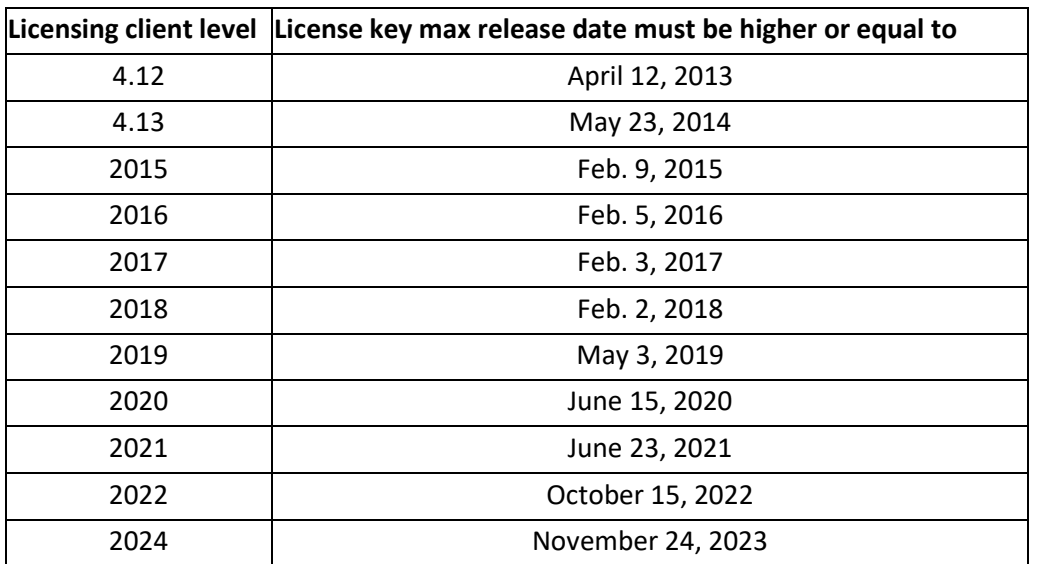

Check is done on the key Max Release Date against the release date set in the code.

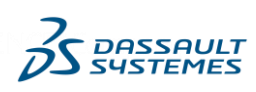

# **INSPI Manufacturing**

## **Licensing software availability**

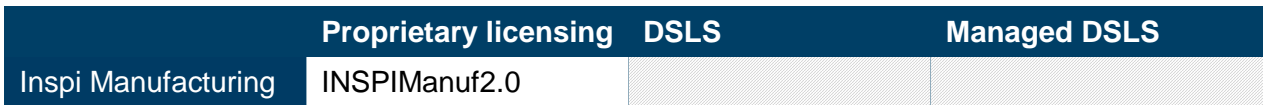

#### **License keys compatibility**

INSPI Manufacturing license keys are fully backward and forward compatible.

#### **Request procedure**

License keys must be ordered through the standard procedure (see "How to Request Keys - Overview" section of this document).

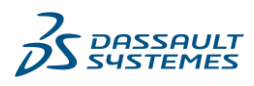

# **Iterop**

### **Licensing software availability**

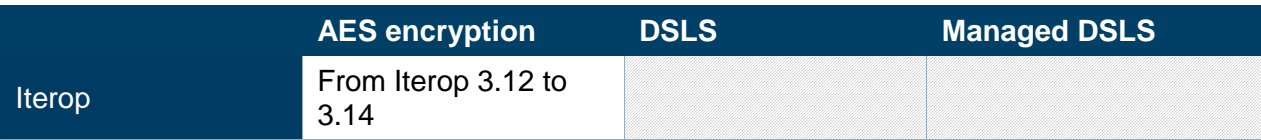

## **License keys compatibility**

Iterop license keys are fully backward and forward compatible.

## **Request procedure**

License keys must be ordered through the standard procedure (see "How to Request Keys - Overview" section of this document).

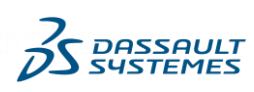

# **NETVIBES License Keys**

#### **Introduction**

The NETVIBES Multi-Dashboard for Enterprise product contains a search engine (CloudView) that requires a license key. The license key is referenced in the installation of CloudView and used by CloudView at startup to activate the licensed features.

### **License Key Request Procedure**

NETVIBES Multi-Dashboard for Enterprise is ordered by the standard procedure. See ["How](#page-4-0)  [to Request Keys –](#page-4-0) Overview". License keys are generated only when requested.

## **Obtaining Software to Determine Target ID (Host ID)**

EXALEAD Host ID Generator tool is to be used to obtain the Target ID needed to generate NETVIBES Multi-Dashboard for Enterprise license keys). It can be downloaded on: <http://www.3ds.com/terms/software-keys/>

Note: Write the Host ID created by the Host ID tool into the Target ID field of the License Key Request form. Please write the Host ID exactly as it is displayed by the Host ID tool (the host ID is case sensitive).

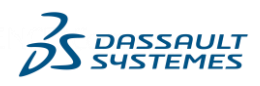

# **Q-Checker for V5 & V4**

### **Licensing software availability**

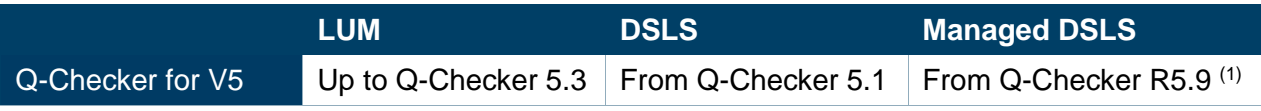

*(1) Managed DSLS is not available for "nodelock" products.*

#### **License keys compatibility**

For DSLS licensing, license keys are *date dependent*: compatibility depends on the Release Date embedded in the software code, which is compared to the maximum Release Date authorized by the license key.

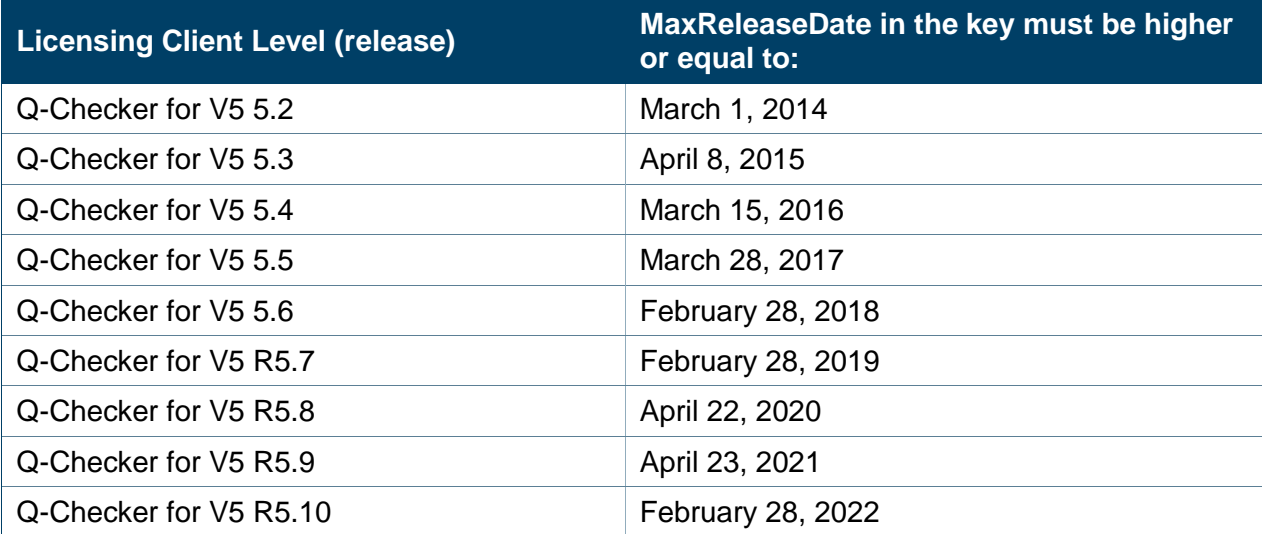

#### **Request procedure**

License keys must be ordered through the standard procedure (see "How to Request Keys - Overview" section of this document).

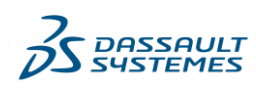

# **Q-Checker for V6**

# **Licensing software availability**

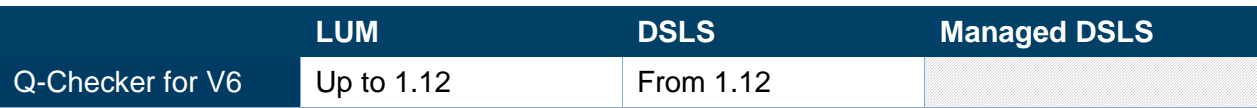

# **License keys compatibility**

For DSLS licensing, license keys are *date dependent*: compatibility depends on the Release Date embedded in the software code, which is compared to the maximum Release Date authorized by the license key.

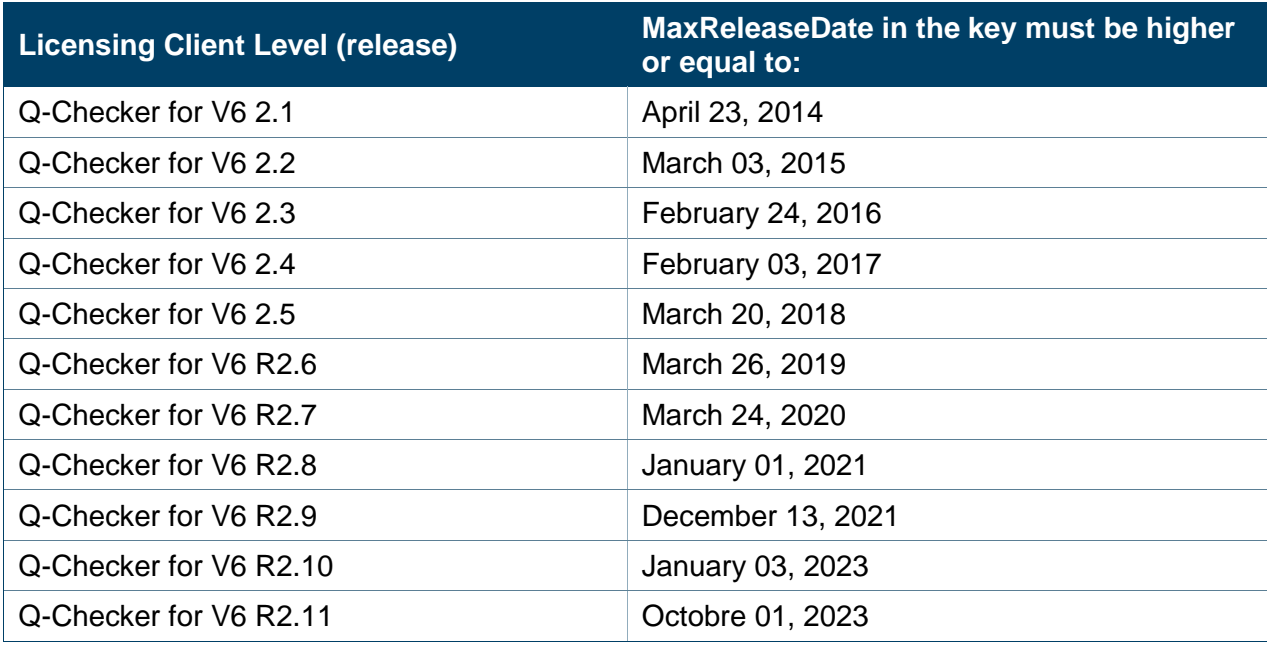

# **Request procedure**

License keys must be ordered through the standard procedure (see "How to Request Keys - Overview" section of this document).

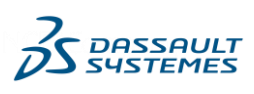

# **Quintiq**

### **Licensing Software and Key Style**

Quintiq products Licensing Softwares are specific.

### **License Key Request Procedure**

Quintiq license keys are ordered by the standard procedure. See "How to Request Keys - Overview". License keys are generated only when requested. MyProductLine license key requests are entered by your sales representative.

### **Obtaining Target ID software**

Please refer to Appendix A for information related to this field.

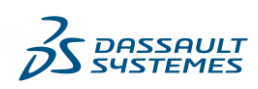

# **Reqtify - ControlBuild - AUTOSAR Builder**

### **Licensing software availability**

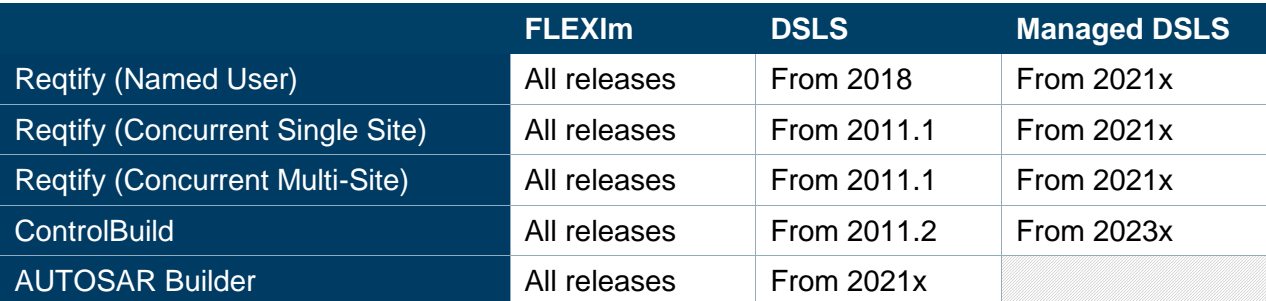

### **License keys compatibility**

Before release 2016, license keys for Reqtify, ControlBuild and AUTOSAR Builder are rank dependent. From release 2016, they become date dependent. Compatibility depends on the Release Date embedded in the software code, which is compared to the maximum Release Date authorized by the license key.

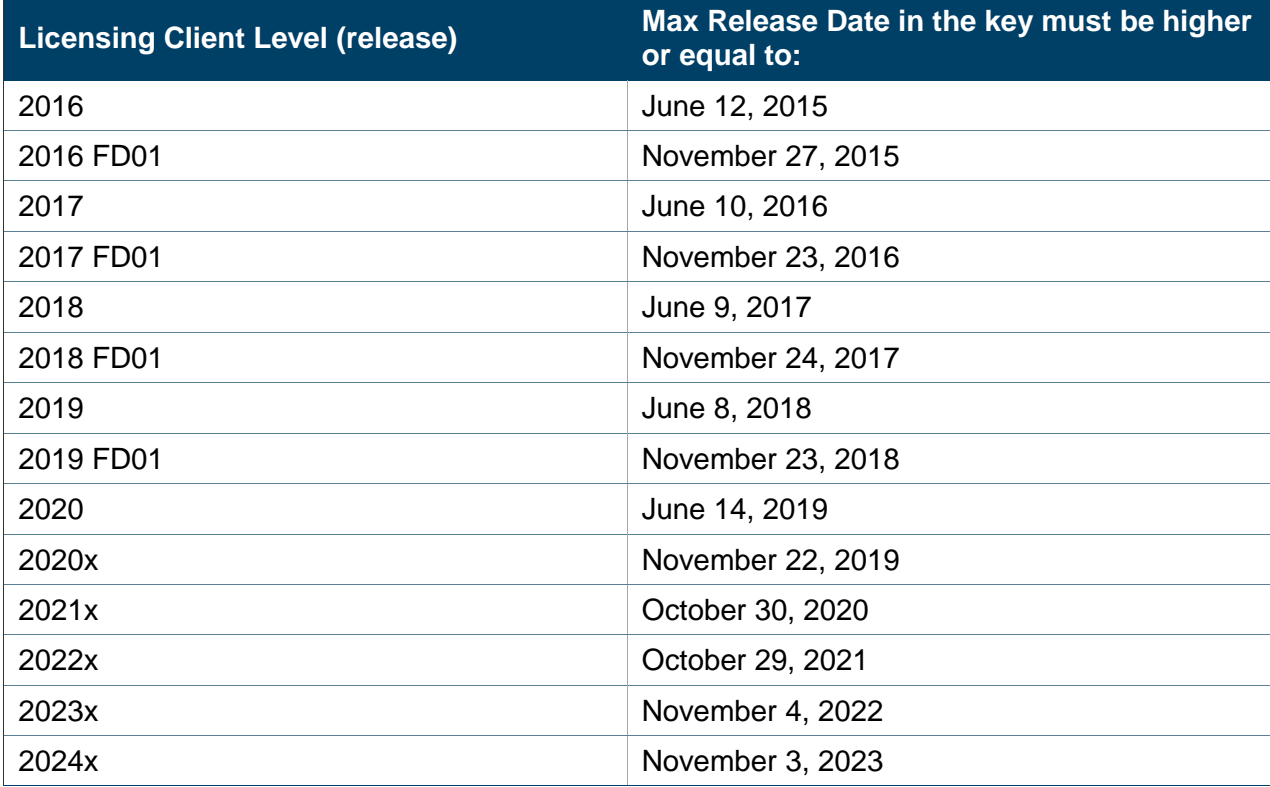

## **Request procedure**

Reqtify – ControlBuild – AUTOSAR Builder license keys must be ordered through the standard procedure (see "How to Request Keys - Overview" section of this document).

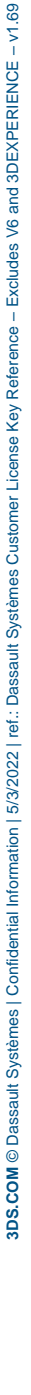

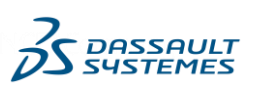

## **SFE**

#### **Licensing software availability**

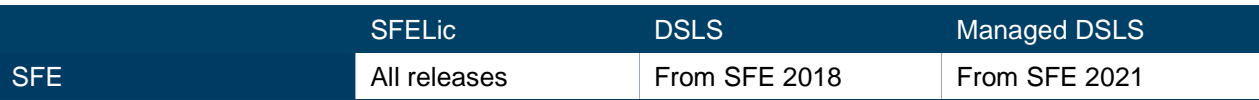

#### **License keys compatibility**

MaxReleaseDate is checked against the release date set in the code for SFE under DSLS licensing system.

#### **Request procedure**

License keys must be ordered through the standard procedure (see "How to Request Keys - Overview" section of this document).

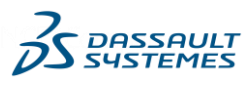

# **Simulayt**

#### **License Key Request Procedure**

License keys are generated only when requested. Simulayt key requests are entered by your sales representative, using the standard License Key Order ("LKO") procedure.

#### **Obtaining Software to Determine Target ID or Host ID**

A software utility to determine Target ID is available for download at [www.3ds.com/terms/software-keys](http://www.3ds.com/terms/software-keys) web page.

#### **License Key Software requirements**

FlexNet license server, version 10.8 or higher, is supported. DSLS is supported for Simulayt for V5 from release 5.26 and for Simulayt for V6 from release 6.16x.

#### **Configured Keys**

For FlexNet licensing Mechanism, Simulayt keys are simple unconfigured keys: FlexNet PACKAGE keys are not used.

#### **License Key Packaging**

Dassault Systèmes will distribute a complete refresh of an existing license file in the case of replacement key requests.

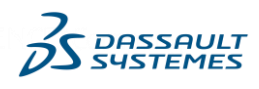

# **SIMULIA Abaqus**

## **Licensing software availability**

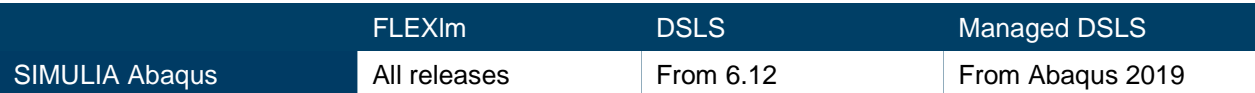

### **Request Procedure**

SIMULIA Abaqus license keys must be ordered through the standard procedure (see "How to Request Keys - Overview" section of this document).

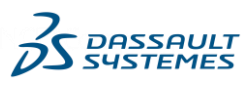

# **SIMULIA CST Studio Suite and SIMULIA Opera**

## **Licensing software availability**

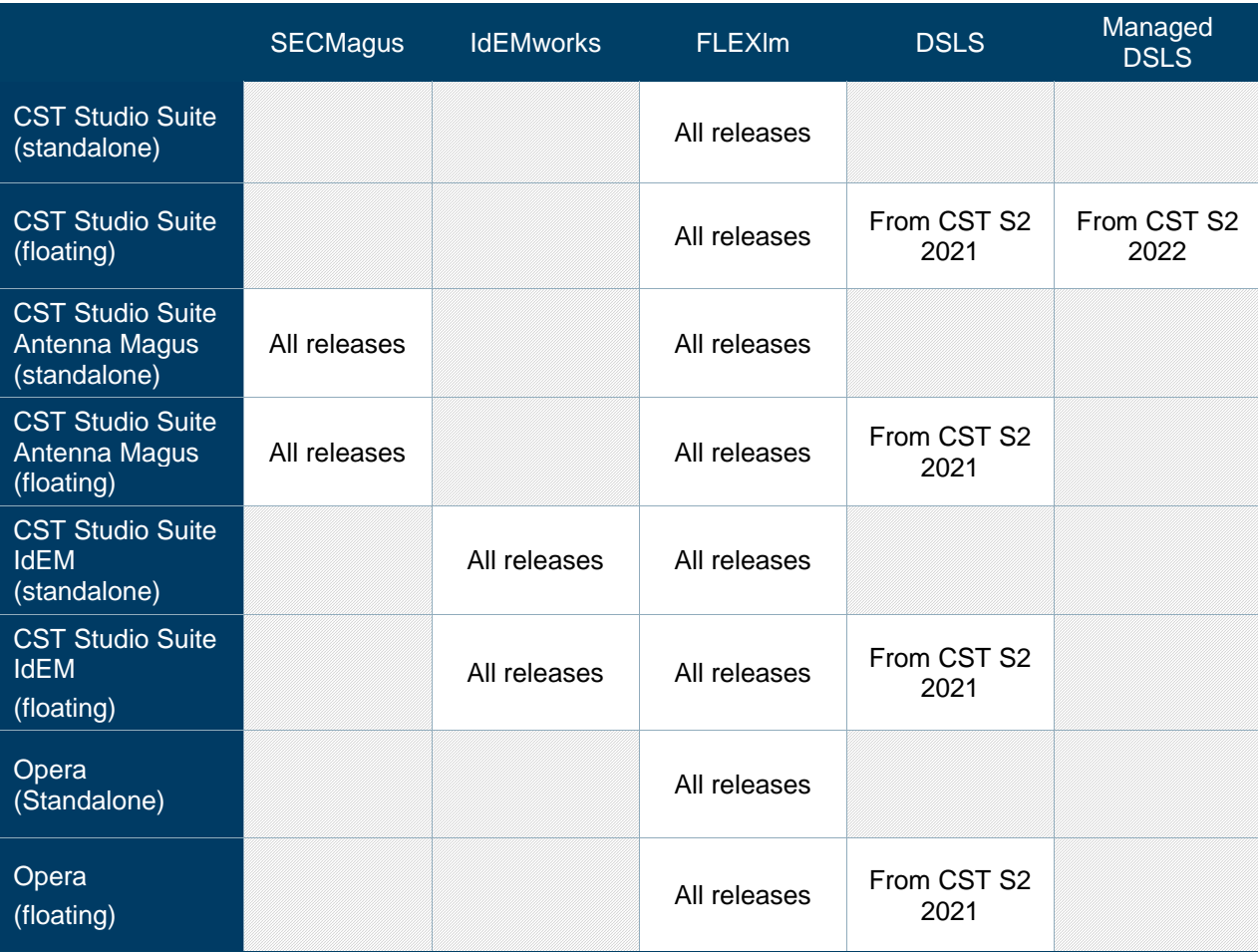

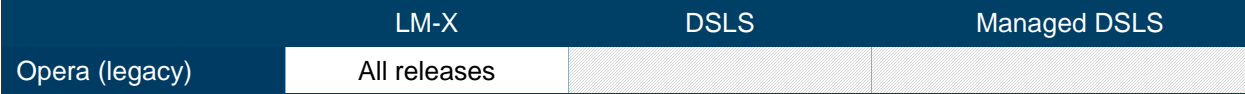

### **Request Procedure**

SIMULIA CST Studio Suite and SIMULIA Opera license keys must be ordered through the standard procedure (see "How to Request Keys - Overview" section of this document).

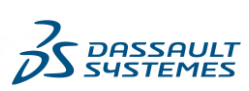

# **SIMULIA Isight**

## **Licensing software availability**

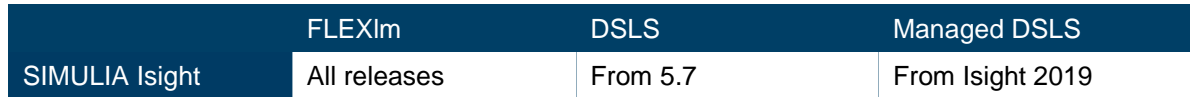

#### **Request Procedure**

SIMULIA Isight license keys must be ordered through the standard procedure (see "How to Request Keys - Overview" section of this document).

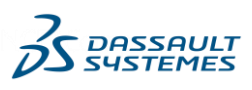

# **SIMULIA PowerFLOW Suite**

## **Licensing software availability**

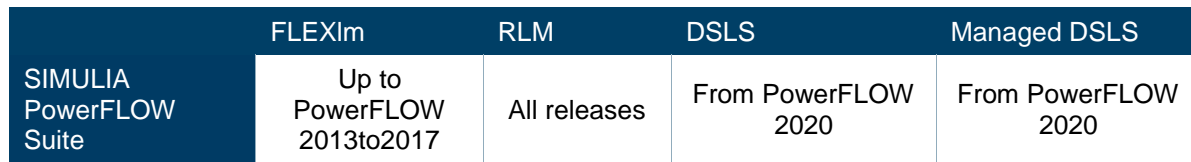

#### **Request Procedure**

License keys for SIMULIA PowerFLOW Suite must be ordered through the standard procedure (see "How to Request Keys - Overview" section of this document).

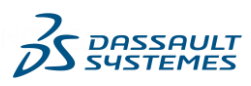

# **SIMULIA Simpack**

### **Licensing software availability**

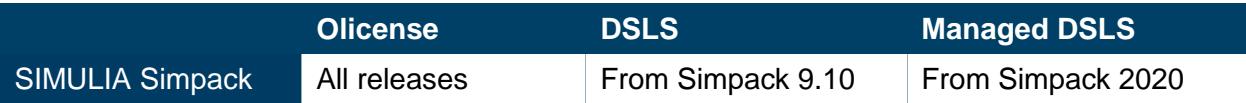

#### **License keys compatibility**

For DSLS licensing, and from release Simpack 2022, license keys are date dependent: compatibility depends on the Release Date embedded in the software code, which is compared to the maximum Release Date authorized by the license key.

#### **Request procedure**

License keys must be ordered through the standard procedure (see "How to Request Keys - Overview" section of this document).

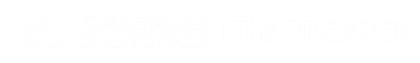

# **SIMULIA Tosca**

## **Licensing Scheme and Type and Key Style**

SIMULIA Tosca uses FlexNet Publisher License Keys. License keys can be ordered either as floating or redundant. Nodelocked keys are not supported.

### **License Key Request Procedure**

SIMULIA Tosca keys are ordered by the standard License Key ordering procedure. See [How](#page-4-0)  [to Request Keys –](#page-4-0) Overview**.** License keys are generated only when requested.

#### **Obtaining Target ID software**

Please refer to [Appendix A](#page-63-0) for information related to this field.

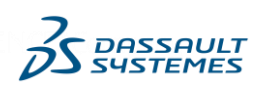

# **SIMULIA Wave6**

## **Licensing Scheme and Type and Key Style**

SIMULIA Wave6 products Licensing Software is specific, based on the FlexLM software.

#### **License Key Request Procedure**

SIMULIA Wave6 keys are ordered by the standard License Key ordering procedure. See [How to Request Keys –](#page-4-0) Overview**.** License keys are generated only when requested.

### **Obtaining Target ID software**

Please refer to [Appendix A](#page-63-0) for information related to this field.

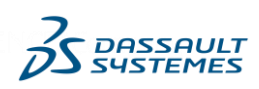

# **SIMULIA XFlow**

## **Licensing Scheme and Type and Key Style**

SIMULIA XFlow products Licensing Software is specific, based on the Reprise License Manager (RLM) software. The standard 3DS key generator - DSLS - is available along with all the XFlow items starting XFlow 2017x release; DSLS is the default key generator. RLM remains as an alternate key generator.

## **License Key Request Procedure**

SIMULIA XFlow keys are ordered by the standard License Key ordering procedure. See [How](#page-4-0)  [to Request Keys –](#page-4-0) Overview. License keys are generated only when requested.

## **Obtaining Target ID software**

Please refer to [Appendix A](#page-63-0) for information related to this field.

## **License keys compatibility**

For DSLS licensing, license keys are *date dependent*: compatibility depends on the Release Date embedded in the software code, which is compared to the maximum Release Date authorized by the license key.

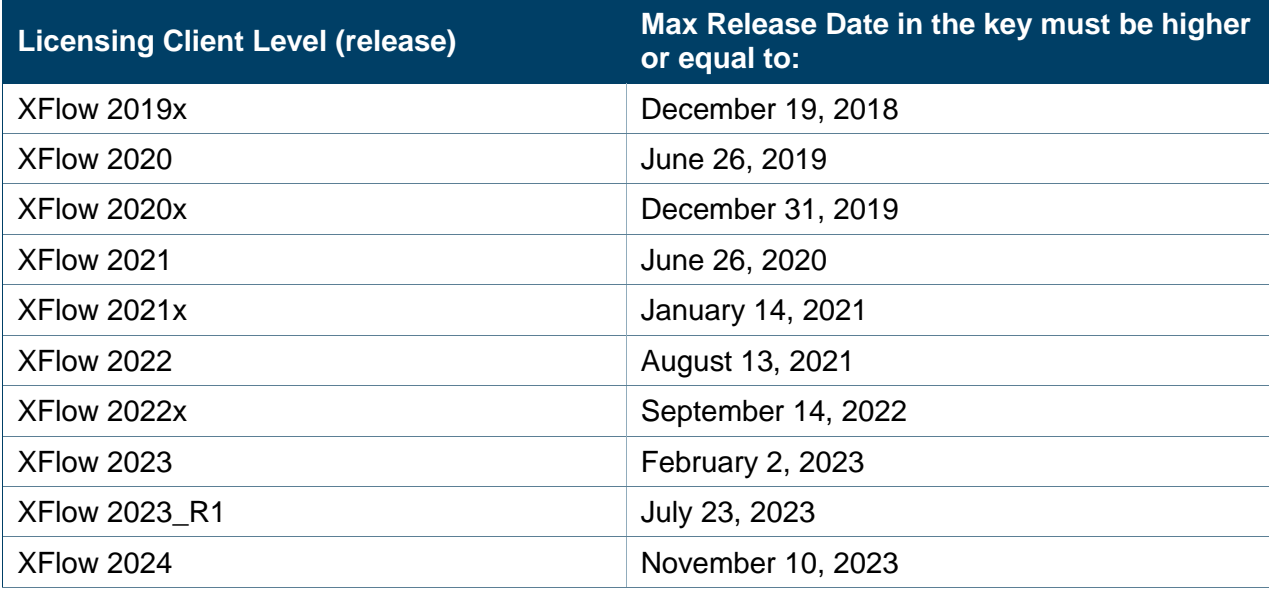

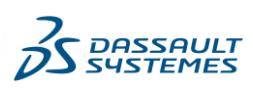

# **SIMULIA Simpoe**

## **Licensing Software and Key Style**

SIMPOE Licensing Software is specific. It is shipped with the product media.

## **License Key Request Procedure**

SIMPOE licensing application shipped with the product includes a registration tool. Load this registration application, and enter the appropriate data. Then click on the "Save Registration". This will create a file that you have to attach with the License Key Request Form into a mail to the Regional KMC or your sales representative.

Thus, compare to standard procedure (["How to Request Keys –](#page-4-0) Overview"), SIMPOE license keys must be exclusively ordered by email in order to attach the registration file, in addition to the Dassault Systèmes License Key Request Form.

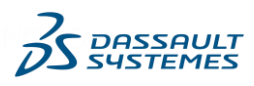

# **SIMULIA Wast-Net (MiG)**

### **Licensing software availability**

SIMULIA Wasp-Net products Licensing Software is specific, based on the WIBU software.

#### **Request Procedure**

Delmia Augmented Experience license keys must be ordered through the standard procedure (see "How to Request Keys - Overview" section of this document).

License keys are generated and delivered only upon request.

## **Obtaining Target ID software**

Please refer to [Appendix A](#page-63-0) for information related to this field.

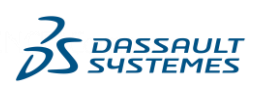

# <span id="page-63-0"></span>**Appendix A. Determining the Target ID**

## **General**

Most types of license key can only work on the specific piece of equipment for which the key was created: often

- a network adapter identified by its MAC address or a value calculated from its MAC address
- CPU, identified by a hardwired motherboard identifier.

Dassault Systèmes Key Management Centers refer to this identifier as the "Target ID", regardless of the license key software used (FLEXlm, DSLS, BPA, etc.). See below for the actual terminology used by the license key software for each product.

In the standard procedure for requesting key, for most products, you are asked to provide the Target ID of the device on which the license key will be enrolled.

You will find hereafter some indications on how to get this targeted, according to the licensing management software or portfolio.

### **DSLS**

#### **Format**

For all supported OS except Windows Server 2016, the target ID is composed of 3 letters, an ""-"" and 16 hexadecimal characters [0..9] and [A..F]

Example : JZR-423010145E64B1A4

For Windows Server 2016, the target ID is composed of 3 letters, an ""-"" and 42 hexadecimal characters [0..9] and [A..F]

Example : RXG-00F3DBC96159E7F0719197955F78E54C44360A5ADF

To obtain the target ID, run DSLicTarget.exe -t on the machine on which the license key will be installed

#### **Obtaining Software to Determine Target ID**

The utility used to obtain the Target ID is shipped with the product media. After media installation, by default, this utility DSLicTarget is located in:

For instance

On Windows 64b:

C:\Program Files\Dassault Systemes\DS License Server\win b64\code\bin

On AIX:

/usr/DassaultSystemes/DSLicenseServer/aix\_a64/code/bin

It can also be downloaded at [www.3ds.com/terms/software-keys](http://www.3ds.com/terms/software-keys) (available for win\_64, win 32, AIX, Linux and Solaris)

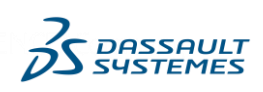

#### **Instructions**

The utility should be run on the machine hosting DSLS where the keys will be enrolled.

Run DSLicTarget -t to obtain this machine DSLS TargetID

## **3DEXCITE**

#### *DELTAGEN*

TargetID is the MAC Address (remove : or - ).

Provide also the hostname in the comment of the License Key Request Form or to the Sales Representative.

#### *PICTUREBOOK*

TargetID is hostname and up to three host network card MAC Addresses (remove : or -) of networks cards for the host.

Separate hostname, and MAC Addresses with blank if several are provided.

#### *MAC Address*

- On Windows, the MAC Address can be retrieved by ipconfig /all.
- On linux, the MAC Address can be retrieved by ifconfig –a.
- On others systems, you can retrieve the MAC Address in the hardware parameters panel.

#### *Hostname*

- On Windows and linux, the hostname can be retrieved by "hostname".
- On others systems, you can retrieve the hostname on the hardware parameters panel.

### **Reqtify / ControlBuild / AUTOSAR Builder**

License keys for those products use standard FlexNet software tools and procedures.

#### *Windows and Linux*

The Target ID is the *active* network adapter MAC Address composed of 12 hexadecimal characters [0..9] and [a..f]

• On Windows, to obtain the target ID, run

```
ipconfig –all
```
The MAC address of the machine is identified following the "Physical Address. . . . . . . . . . . . . . . . . line in the "Ethernet adapter Local Area Connection" section. Remove the "-" from the value.

• On linux, to obtain the target ID, run

ifconfig –a | grep –i hwaddr

Example of the value returned by the command:

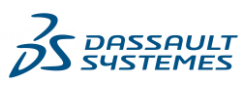

eth0 Link encap:Ethernet HWaddr 00:15:17:4B:25:64

#### From the 17-digit string in the line returned by the ifconfig command, remove all the colons.

#### *SUN Solaris*

The Target ID is the ID of the machine (CPU identifier)

• On Solaris, to obtain this target ID, run hostid.

Example of the value returned by the command:

22a024eb

#### **DELMIA Augmented Experience**

In order to request license keys for DELMIA Augmented Experience solutions, you must first identify the computer or server on which the license files will be installed. To identify the device:

(1) Download and unzip the following file:

- **[DELMIA\\_AE\\_GetHostID.zip](https://www.3ds.com/assets/Terms/SoftwareKeys/DELMIA_AE_GetHostID.zip)**
- (2) Run the following command:

#### *GetHostID.bat*

(3) Send back the two text files generated (ipconfig\_all.txt and lmcomposite.txt) to your Dassault Systèmes sales contact.

#### For Hololens 2 licenses

(1) Download and unzip the following file:

#### **[DELMIA\\_AE\\_Hololens2\\_DeviceID\\_Tool.zip](https://www.3ds.com/assets/Terms/SoftwareKeys/DELMIA_AE_Hololens2_DeviceID_Tool.zip)**

(2) Follow the instructions from the PDF

#### *DPforHololens\_Installation.pdf*

(2) Send back the *DeviceID.txt* file generated to your Dassault Systèmes sales contact.

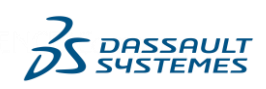

# **ENOVIA Deployment Acceleration Toolkit (EDAT)**

Some ENOVIA EDAT products request a license key where you must provide the MACAdress, described below.

TargetID is the MACAddress (keeping : or -) and can be retrieved by ipconfig /all.

**Windows** 

Format: The target ID is the mac-address composed of 17 hexadecimal characters [0..9] and [a..f], separated by a "-" character or a ":" character

Example: 00-15-58-2d-80-b3

Action: To obtain the target ID, run the ipconfig –all command. The mac-address of the machine is defined following the "Physical Address. . . . . . . . ." line in the "Ethernet adapter Local Area Connection" section

### **ENOVIA Impararia**

For the ENOVIA Impararia products licensed by *Impararia* , please to note that the registration file is mandatory.

Request the registration file to the customer each time and attach it to the LKO prior submission.

Please provide the Target ID by retrieving the address of Host ID listed under the BIOS line of this file.

### **EXALEAD**

EXALEAD employs an EXALEAD-specific licensing management system. The EXALEAD host ID Generator utility must be run on the CloudView server machine to identify the machine's host ID. A platform-independent license key text file will be generated based upon this host ID. License management of optional EXALEAD products and connectors is achieved by 'feature' entries in the CloudView license key file.

Note: EXALEAD CloudView requires the Host ID of the machine in which CloudView will run.

#### *applies to*

#### **EXALEAD CloudView and EXALEAD CloudView optional products**

NETVIBES Multi-Dashboard for Enterprise

#### *Windows*

*Format:* 33 alphanumeric characters

*Example:*

H8402455ff7766e99783cd0fe00f1f1d6

*Action:*

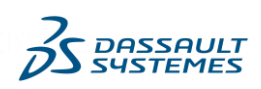

Use the following path: <ROOTDIR>\tools, where ROOTDIR is the directory where CloudView was unpacked.

Issue the command

nghostid

The Host ID of your machine is displayed.

*Linux*

*Format:* 12 alphanumeric characters

*Example:*

001a64667e68

*Action:*

Use the following path: <ROOTDIR>**/**toolswhere ROOTDIR is the directory where CloudView was unpacked.

Issue the command

./nghostid

The Host ID of your machine is displayed.

*Solaris*

*Format:* 8 alphanumeric characters

*Example:*

35422284

*Action:*

Use the following path: <ROOTDIR>**/**toolswhere ROOTDIR is the directory where CloudView was unpacked.

Issue the command

./nghostid

The Host ID of your machine is displayed.

### **ENOVIA Pinpoint and Tego**

The Target ID to be used on the License Key Request form can be determined by the following procedure:

On Linux, open a command window and run the command string as listed below to get the MAC address.

ifconfig –a | grep –i HWaddr

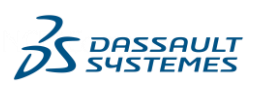

Example of the value returned by the command:

eth0 Link encap:Ethernet HWaddr 00:15:17:4B:25:64

From the 17-digit string in the line returned by the ifconfig command, remove all the colons and put the result of this command into the "Target ID for Requested License Key" field on the License Key Request. This will be a 12 hexadecimal string.

The Hostname is also required to process the License Key request. The Hostname can be determined by the command string below:

hostname

In the Comments field on the License Key Request form, put "Hostname=" followed by the result of the above command.

### **ENOVIA QUMAS**

The Target ID will depend on one of the 4 licensing key generators available for this portfolio:

- 1. NetDimensions for QUMAS:
	- o To find the IP address, please do the following:
		- Windows machine: Open the Command prompt (cmd.exe) and type ipconfig. The IP address will be displayed.
		- **EXECT** Linux machine: Right click on the network icon in your notifications area and select Connection Information. The IP address will be displayed.
		- **Mac machine: Select the Apple icon on the upper-left corner of the** screen. Choose System Preferences and then Network. Select your connection and the IP address should be displayed.
- 2. Workshare for QUMAS:
	- o You must provide one of the 2 possible keywords: 'Production' or 'Non production'
- 3. Adlib for ENOVIA QUMAS:
	- o You must provide one of the 2 possible keywords: 'Production' or 'Non production'
- 4. SAP for QUMAS
	- o You must provide one of the 2 possible keywords: 'Production' or 'Non production'

## **FLEXlm or FlexNet Publisher**

*Applies to*

- **DELMIA Process Planning Configurations and Shareables and Resource Modeling and Simulation Configurations**
- **3DVIA Virtools**
- **ICEM Surf**

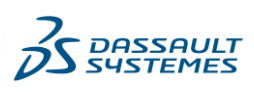

- **Gehry Technologies Digital Project**
- **SIMULIA Tosca**
- **CATIA Magic and No Magic**

For Dymola FLEXlm keys, see section below.

#### *Windows*

#### *Format*

The Target ID is the MAC address of the Network Interface Card (Ethernet card) used by the application.

The format is 12 hexadecimal characters (0-9, A-F).

#### *Example*

0015582d80b3

#### *Instructions*

Enter the following command on the command line

ipconfig –all

The target ID is the value shown for "Physical Address"

#### *Sun Solaris*

#### *Format*

Eight hexadecimal digits (0-9, A-F)

#### *Example*

22a024eb

*Instructions*

Enter the following command

usr/ucb/hostid

#### *IBM AIX*

#### Format

The Target ID is the Machine ID number of the system. The format is 12 numeric digits.

Example

000313703100

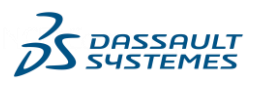

**Instructions** 

Enter the following command

usr/bin/uname -m

#### *HP-UX*

Format

"0x" followed by 12 hexadecimal digits.

Example

0x80000978feb9

**Instructions** 

Enter the following command

/etc/lanscan

and find the Address for lan0

*SGI Irix*

Enter the following command

/etc/sysinfo -s

#### *Terminology*

This hardware identifier is variously referred to by FLEX community as "MAC Address", "Target ID", and other terms.

### **Simulayt**

An optional utility is available to determine host ID. This utility can be downloaded from the [www.3ds.com/terms/software-keys](http://www.3ds.com/terms/software-keys) web site. It is also available in the media distributed for the release of software ordered. It will need to be unzipped before being executed.

If the utility available is not available, the ipconfig command can be used, as outlined below.

*Applies to*

**Simulayt V5 and V6**

#### *Windows*

*Format:* 33 alphanumeric characters

*Example:*

H8402455ff7766e99783cd0fe00f1f1d6

*Action:*

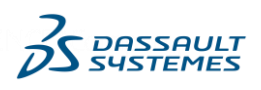

1) Optionally, Using the Simulayt Host ID tool:

Run the program DisplayHostID.exe. A window will be displayed that shows the Host ID to used for the License Key Order. Please see below.

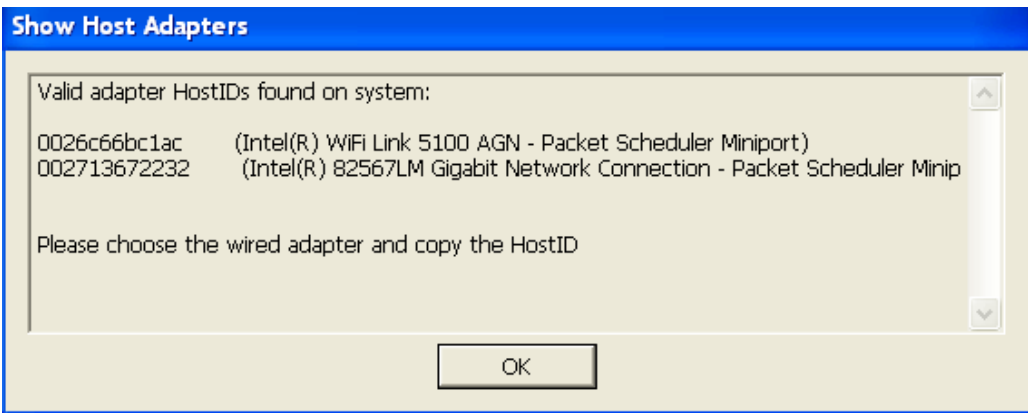

2) Or, enter the following command on the command line in a command window

ipconfig –all

The target ID is the value shown for "Physical Address"

### **FLEXlm for Dymola**

#### **Format**

The target ID is the MAC address. It is composed of 12 hexadecimal characters (0-9, A-F).

For redundant keys, more than one target ID is needed. For DYMOLA keys, several MAC address (maximum 3), are processed as a single string field separated the addresses by a blank.

**Example** For two MAC addresses

0015582d80b3 00ff68fbb889

#### **Instructions**

*Windows*

Choose one of the following instructions:

Enter "Help > License > Details" in DYMOLA and press copy to clipboard' to paste the target ID.

*or*

Enter the following command

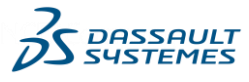
#### lmhostid

and print the result. See DYMOLA User Manual, Vol. 1, Section 6.5

#### or

Enter the following command

ipconfig –all

#### Read the "Physical Address" from the section

Ethernet Adapter Local Area Connection

Remove the " -" from the value.

## *Sun Solaris*

Choose one of the following instructions:

## From the directory

\$dymola/bin/

#### enter the following command

./lmutil hostid –hostdomain

#### *or*

#### Enter the following command

ifconfig –a | grep HW

#### and select the right interface

eth0

## **LUM Version 4**

*Applies to*

- **CATIA V4 and V5 Configurations and Shareables**
- **DELMIA V5 Configurations and Shareables**
- **ENOVIA V5 Configurations and Shareables**
- **VPM V4**
- **Product Manager**
- **CCWay**
- **Helix**

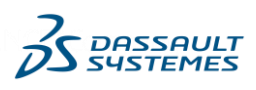

## **Support of LUM licensing technology ended on Dec 31, 2013.**

In addition, V5 products like 3DLIve that access any of these types of data will require a connector, which will require a LUM V4 key.

## **Format**

8 hexadecimal characters (0-9, A-F)

**Example** 0a484b66f

## **Instructions**

*For AIX®:*

Use the following path **/usr/opt/ifor/bin**

Issue the command

i4target -OI

Note: the command "uname -m" is obsolete and must not be used.

The AIX Preferred LUM Target ID of your machine is displayed first. If you are using LUM 4.6.6 or higher, use the AIX Preferred LUM Target ID.

The AIX Target ID is shown second. If you are using an earlier version of LUM, use the AIX Target ID.

*For HP-UX or Solaris with LUM installed:*

Issue the command

```
i4target -O
```
Using path

*For HP-UX:*

opt/lum/ls/os/hpux/bin/

*For Solaris*

opt/lum/ls/os/solaris/bin/

The Target ID of your machine is displayed.

*For HP-UX or Solaris without LUM installed:* 

Refer to the operating system support information provided by the manufacturer for the appropriate command syntax to determine the Target ID.

*For Windows:*

Issue the command

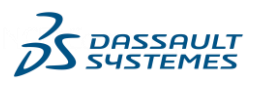

i4target –O

to read the Target ID.

Target IDs for Windows are found by reading the network adapter MAC address installed and configured on the machine. If a device driver for a network adapter is detected, the Target ID is displayed, with win32mac as the target type and a symbolic name for the device driver from which the Target ID was taken. For example:

2857a1aa win32mac MAC/LLA Address IBMTRP1

The Target ID also appears when the network license server is started or when you run a license-enabled product.

The entry I4DRIVER is stored in the Windows registry, in the path

HKEY LOCALMACHINE\SOFTWARE\IBM\License Use Runtime

to record the name of the network device driver used to retrieve the Target ID. If you remove the adapter or the device driver, licenses generated to work with this Target ID will no longer be usable.

A Target ID is displayed.

#### *For HAL Clusters:*

Licenses for a HAL Cluster require an additional identifier beyond the Target ID. This identifier is called Cluster ID.

The Cluster ID is automatically generated by License Use Management when a HAL Cluster is created and activated. The Cluster ID is shown in the **Clusters** panels of the i4blt graphical user interface or by issuing the command

i4blt -H s -N *cluster\_name*

where *cluster\_name* is the name assigned to the cluster when it was created.

To request a license keys for a HAL Cluster, both the Target ID and the Cluster ID are required.

#### *Terminology*

LUM V4 uses the same term for the hardware equipment identifier as the Dassault Systèmes KMCs: "target id".

#### **AITAC Smart Drawings**

For the AITAC Smart Drawings products licensed by FlexLM, please to note that the registration file is mandatory.

Prior to submitting your LKO, you should deliver the Registration file, produced by the AITAC Target Id tool.

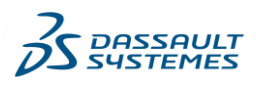

Format: 1 or 2 character strings separated by a blank character, at the 6th line of the text produced by the AITAC Target Id tool.

Example: SHW91007 0017a477c47e

Action: Paste the AITAC Mac Address given by the Target Id Tool

## **BIOVIA**

For the BIOVIA Pipeline products, the Target ID is the Dassault Systèmes Customer Site ID found on your end-user order form or purchase order.

For the BIOVIA product licensed with FlexLM, the Target ID is OS dependant, as following:

#### On Windows:

 Type the following in the Command Prompt or DOS window > ipconfig /all targetID is Host Name and Ethernet adapter Local Area Connection Physical Address Mac Address separated by a blank

#### On Linux :

 Obtain the Host Name: > hostname Obtain the Ethernet Mac Address: > /sbin/ifconfig eth0 This returns information in the following format: eth0 Link encap:Ethernet HWaddr XX:XY:YY:YZ:ZY:ZZ Remove the colons to yield your twelve digit Ethernet Mac Address (e.g.,

#### XXXYYYYZZYZZ).

 targetID is Host Name and Ethernet adapter Local Area Connection Physical Address Mac Address separated by a blank.

For the BIOVIA products licensed with BIOVIA Draw, the Target ID is the Dassault Systèmes Customer Site ID found on your end-user order form or purchase order.

For the BIOVIA products licensed with CosmologicRLMExt, the Target ID is the Dassault Systèmes Customer Site ID found on your end-user order form or purchase order.

## **BPA**

#### **BPA Proprietary – First group**

*Applies to*

CA9, CM9, CO9, CV9, CW9, CX9, SX9, FP9, PS9, SL9, CH9, WC9, PF9

#### *Format*

The target ID is the MAC address of the Ethernet card used by the application. The format is

XX-XX-XX-XX-XX-XX

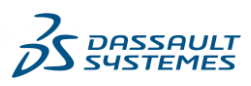

# *Example*

00-15-58-2D-80-B3

## *Instructions*

Run the following command

ipconfig –all

## Read the "Physical Address" from the section

Ethernet Adapter Local Area Connection

## **BPA Proprietary – Second group**

*Applies to*

AS9, CD9, CS9, LM9, RM9, RX9, SP9, SS9

## *Format*

The target ID is composed of 32 characters in uppercase coming from the database ID connected to ENOVIA SmarTeam.

## *Example*

001A251646F31A251646F31A251646F3

## **BPA Proprietary – SD9**

*Format*

The target ID has no designated format. It can contain up to 50 characters.

*Instructions*

Run the following command

SD9-TargetID.exe

## **DELMIA Kineo**

*Format*

The target ID is the MAC address of the Ethernet card used by the application. The format is

XX-XX-XX-XX-XX-XX

where "X" is a hexadecimal character in uppercase.

## *Example*

00-15-58-2D-80-B3

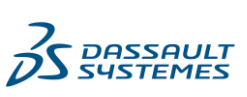

## *Instructions*

#### Run the following command

ipconfig –all

Read the "Physical Address" from the section

Ethernet Adapter Local Area Connection

## **Abaqus FlexNet Licensing**

To obtain a license to run Abaqus Version 6.2-7 and later, you must provide the host (computer) ID information for the computer that will be used for the network license server. On Windows platforms, a network card is required to provide the unique host ID. Abaqus provides a small executable file that can be downloaded and run on your computer to extract the host ID that is used to generate a license keys for your computer. This executable is platform specific, so you must use the one corresponding to your computer platform. Abaqus FlexNet licensing uses a different executable than the previous Abaqus Elan licensing that is installed with Abaqus Version 6.2-6 and earlier. *You cannot use system commands to extract the host ID for your computer.*

To download the executable for extracting the hostID for your platform, click on the corresponding *platform* in the following table. Save the executable to a writable directory on your computer. Make sure that the permissions on the file allow you to execute it (use chmod 755 lmhostid.exe on UNIX platforms). Then run the executable at a command prompt to extract the host ID.

**Note:** If you are using Windows Explorer, double-clicking the **lmhostid.exe** utility will NOT allow you to view the hostID output, since the command window will immediately close. Open a command prompt by selecting **Start Programs Accessories Command Prompt**. Then enter the command "lmhostid" and press **Enter**.

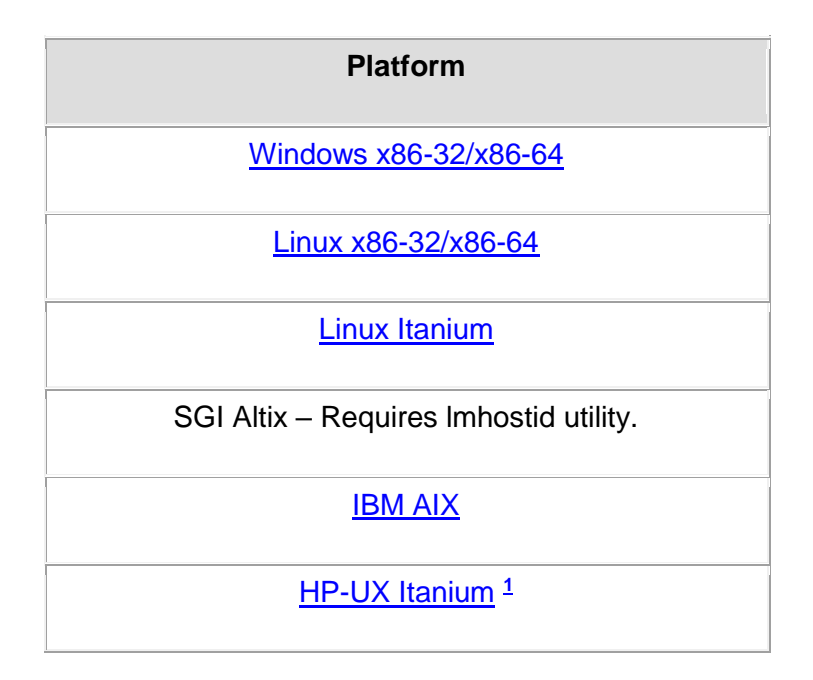

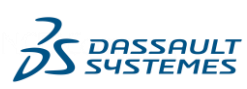

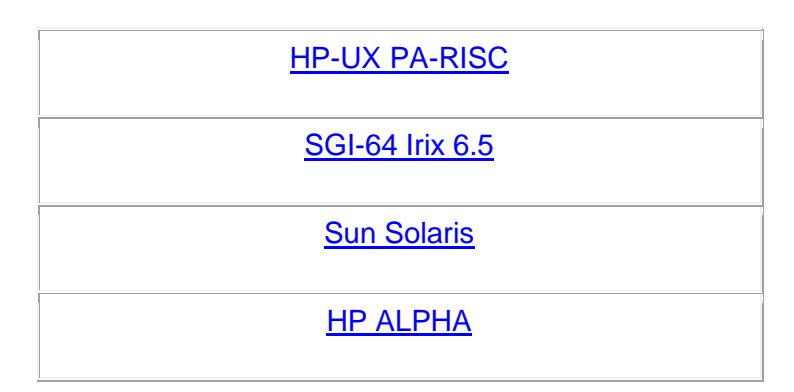

## *Example***:**

```
mysgi@/usr/tmp/example->ls -og lmhostid.exe
-rw-r----- 1 627200 Nov 26 12:02 lmhostid.exe
mysgi@/usr/tmp/example->chmod 755 lmhostid.exe 
mysgi@/usr/tmp/example->ls -og lmhostid.exe
-rwxr-xr-x 1 627200 Nov 26 12:02 lmhostid.exe
mysgi@/usr/tmp/example->./lmhostid.exe 
lmhostid - Copyright (C) 1989-2005 Globetrotter Software, Inc.
The FLEXlm host ID of this machine is ""d2100546 d2100546 d2100546 
d2100546""
Only use ONE from the list of hostids.2
```
In the above example the hostID would be **d2100546**.

## *Alternative Windows instructions*

On Windows platforms you can also use the  $lm$ tools graphical utility to extract the hostID and place it in a test file.

- 1. Run the lmtools.exe program.
- 2. Click the **System Settings** tab.
- 3. Click the **Save HOSTID Info to a File** button.
- 4. Name the file using your company name and/or Simulia SiteID.
- 5. Attach the file to your E-mail message, when requesting a license.

## *Notes:*

- $\bullet$ **<sup>1</sup>**The host ID string on Itanium computers running HP-UX may be over 40 characters long. A host ID string might look like "ID\_STRING=e8d10fb3-901e-d511-ab30- 080009e44915" where the characters "ID\_STRING=" are part of the actual string and must be included for the license file to be read correctly.
- When installing Abaqus licensing on a laptop machine which has more than one network adapters, you need to choose the system ID that corresponds to the network adapter that will remain active when the machine is disconnected from the network. For power saving reasons, a laptop may shutdown your network adapter when it is

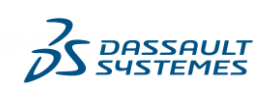

not in use. You must configure your system to prevent this. Configuration instructions vary by laptop model and network adapter model.

## **Networked License Keys – Theory of Operation**

Each session of the licensed key enabled software must contact the license server prior to beginning execution and periodically while the session is running. Therefore, session must have uninterrupted communication with the license server until it ends. If the license server or the computer on which it runs fails, it should be restarted as quickly as possible to ensure minimal interruption of the application software.

The license server continuously tracks which tokens or keys on the network are "available" and which are "in use." Prior to beginning a session, the application software requests tokens or keys from the license server. If tokens or keys are in the available pool, the license server transfers them from the available pool to the in-use pool, and they remain in the inuse pool until the end of the session. If no tokens or keys are available, the session exits with an error message stating that no tokens or keys are available. At the normal completion of the analysis or interactive session, the application software notifies the license server and the server returns the tokens or keys to the available pool. If the session aborts, the tokens are returned immediately.

## **Quintiq**

For the Quintiq products licensed by *Quintiq External* , please attach the Quintiq License Key Request file obtained with the Quintiq License Key Request Tool, Please copy in the Target ID field the following information available in this file:

- the hostname
- the MACAddresse(s)
- the HD SN
- the SiteKey if it already exists, n.a. otherwise

separated with a blank.

An added information is requested to define the hosting system, where 3 values are possible:

- 1. no value, by defaut: it means it is a Quintiq hosting system,
- 2. Amazon: it is an Amazon hosting system,
- 3. Azure: it is an Microsoft Azue hosting system.

For the Quintiq products licensed by *Quintiq Map External* , please provide IP address or pin code for Map and Guide Server.

## **SFELic**

For any type of key, you have to provide the SFELic Server target ID. To obtain this SFELic target ID, run the SFE utility on the host on which SFELic is installed: this utility is named SFELicHostId on all platforms or SFELicTool on Windows.

Save the SFELicHostidInfo.txt file. This file contains your SFELic Server host name and its MACAddress.

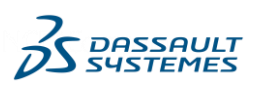

In this SFELicHostidInfo.txt file, add:

- For nodelocked keys: your host IP number or, for DHCP, IP range.
- For floating keys:
	- o For SFELic licensing: the set of authorized IP ranges

Attach the modified SFELicHostidInfo.txt

## **SIMULIA CST Studio Suite and SIMULIA Opera**

For any type of key based on **FLEXlm technology**, you have to provide a target Id

Format: The target ID or HostID is the mac-address composed of 12 hexadecimal characters [0..9] and [a..f]

Example: 0015582d80b3

Action: To obtain the target ID, run the ipconfig –all command.

The mac-address of the machine is identified following the "Physical Address. . . . . . . . . . . . . . . . . . in the "Ethernet adapter Local Area Connection" section.

Remove the "-" from the value.

For any type of key based on **AntennaMagusExt** license key generator, you have to provide a target Id, as:

Format: <MAC ID>/<Code specific to Antenna Magus>.

The first string is a 12 character length; The second string could be a string of 12 character minimum to 30 character maximum length.

Example: RFAJVNJKUTKV/4C4D2F243648411C15283533

Here the 2 strings are 12 character length and 24 character length.

The Compact Machine Codes (including MAC ID) can be retrieved in 3 ways:

- 1. Copy from the "Host Info" tab on the Licensing Settings dialogue of Antenna Magus after installation on the target machine,
- 2. Download the executable "get-antenna-magus-machine-codes.exe" from <https://www.3ds.com/terms/software-keys> and run this executable on the target machine. It will report the hostname as well as the Compact Machine Codes to the commandprompt window,
- 3. Copy from the "Host Info" tab on the Settings dialogue of the Antenna Magus Floating License Manager after installation on the target machine (for stand-alone Floating licenses installation).

NOTE: For customers running pre-2019.x versions of Antenna Magus, only Expanded Machine Codes are available when using method 1 and 3 above. These codes will exceed

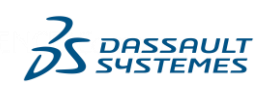

the number-of-character limits of the LKO. For these cases, please encourage users to follow method 2 above to retrieve the Compact Machine Codes.

License key is backward compatible.

For any type of key based on **IdemWorksExt license** key generator, you have to provide a target Id, as:

Format : MAC ADDRESS, one MAC ID must be present: it is the physical mac-address composed of 12 hexadecimal characters [0..9] and [a..f]/

Example MAC: C4F1457BAA34

Information MAC:

- Windows: to obtain the MAC address, run the ipconfig –all command. The mac-address of the machine is identified following the "Physical Address. . . . . . . . ." line in the "Ethernet adapter Local Area Connection" section. Remove the "-" from the value

- Linux: to obtain the MAC address run the ifconfig -a command. From the displayed information, find eth0 (this is the default first Ethernet adapter). Locate the number next to the HWaddr. Remove the ":" from the value.

For RED License key type: in case of a redundant server type, all the MAC addresses of the 3 servers should be provided in incremental order (Primary server: MAC\_1, Secondary server: MAC\_2, Tertiary server: MAC\_3).

License key is backward compatible

For any type of key based on **LM-X technology**, you have to provide a target Id

Format :

12 hexadecimal uppercase characters (MAC Address) for a physical / virtual machine key

Or

10 numerical characters for a dongle key

Example(s):

For Machines : 2EF54C89123A

For Dongle: 208701827

Comment: License key is upwards/backwards compatible

## **SIMULIA PowerFLOW Suite**

For any type of key based on **EXARLMExt** license key generator, you have to provide a target ID, as:

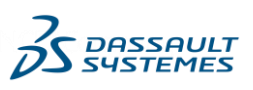

**Syntax:** please to provide the HostID depending of the Operating System, as:

Windows: Volume Serial Number ; To determine this information: DIR C: (look for "Volume Serial Number is", and remove "-")

Linux: hostID: /sbin/ifconfig eth0 and remove colons from HWaddr

Example:

**Windows**  3e2e17fd Linux 00400516E525 Requirements at LKO submission

> Hostname must be filled in the dedicated "Hostname" filed. Please refer to the Appendix B

Requestor must specify whether the key will be installed on a physical machine or a virtual machine.

#### **SIMULIA Simpack**

For any type of key, you have to provide the Olicense target ID. To obtain this target ID, the OLicense Server must be started. Launch from the OLicense Server Control Application the Open Browser Frontend.

The target ID is the Preferred Server ID, composed of 22 alphanumeric characters, provided by the Olicense Server (Server Administration>Administer Server>Preferred Server ID).

If the Preferred Server ID is unavailable, select Alt. Server ID 2 (Server Administration>Administer Server>Alt. Server ID 2).

#### **SIMULIA Wave6**

For any type of key, you have to provide a target Id, as a Mac Address and its hostname.

Windows information:

Format: The target ID is the mac-address composed of 12 hexadecimal characters [0..9] and [a..f] and its hostname, separated by a semi-colon character.

Example: 0015582d80b3;COMPUTER-01

Action: To obtain the target ID, run the ipconfig –all command.

 The Host Id or mac-address of the machine is defined following the "Physical Address. . . . . . . . . " line in the "Ethernet adapter Local Area Connection" section. Remove the "-" from the value.

The Host Name, is the first information you set after a semi-colon.

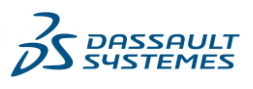

## **SIMULIA Wasp-Net (MiG)**

For any type of key, you have to provide a License Key Request File.

In order to provide the License Key Request File, you have to :

- 1. Download and install WASP-NET software (from software.3ds.com)
- 2. During installation, a license key request file (MiG\_Request.WibuCmRaC) is generated
- 3. Send this license key request file to your local sales representative/distributor or, as a backup, to [SIMULIA.WASP-NET.Support@3ds.com.](mailto:SIMULIA.WASP-NET.Support@3ds.com)

## **SIMULIA XFlow**

For any type of key, you have to provide a target Id, as a Mac Address.

The target ID is the MAC Address composed of 12 hexadecimal [0..9] and [A..F]

Windows

Format: The target ID is the mac-address composed of 12 hexadecimal characters [0..9] and  $[a..f]$ 

Example: 0015582d80b3

Action: To obtain the target ID, run the ipconfig –all command. The mac-address of the machine is defined following the "Physical Address. . . . . . . . ." line in the "Ethernet adapter Local Area Connection" section. Remove the "-" from the value.

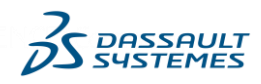

## **Appendix B. Determining the Hostname**

Windows: Hostname: go to the Control Panel, open "System and Security". On the "System" tab, look for "See the name of this computer".

For other OS, to get Hostname : hostname.

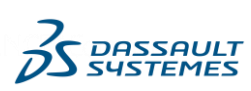

# *Change Log*

Version 1

V1.0: 1/7/2015, initial release.

V1.1: 3/4/2015, reference to CATIA Composer, update to ICEM Surf.

V1.2: 4/17/2015, DSLS Planning, Installation, and Configuration – Notes appendix removed, reference documents are the "DS License Server Installation and Configuration Guide", the Program Directories and the User's Guide embedded in the software distribution.

- V1.3: 6/5/2015, Helix to CATIA Interface License Keys, DSLS Release Dependency, V1.17 update.
- V1.4: 7/3/2015, Q-Checker License Keys, DSLS Release Dependency, V5 R5.3 update.
- V1.5: 7/23/2015, 3DEXCITE.
- V1.6: 9/11/2015, Q-Checker License Keys, DSLS Release Dependency, V6 R2.2 update.
- V1.7: 11/23/2015, SIMULIA Simpack.
- V.1.8: 4/23/2016, BIOVIA introduction, update on Dymola.
- V.1.9: 5/9/2016, update on ICEM Surf
- V.1.10: 5/31/2016, update on Helix V1R18, Q-Checker V5 and V6
- V.1.11: 6/17/2016, Quintiq introduction, update on Reqtify, Simpack.
- V 1.12: 9/16/2016, InterCim precision on installation of license server
- V 1.13: 10/28/2016, update of the BIOVIA Appendix, refresh of the DYMOLA paragraph and Enginuity paragraph
- V 1.14: 11/25/2016, update of the 3DEXCITE
- V 1.15: 12/2/2016, introduction of DELMIA Ortems portfolio
- V 1.16: 4/7/2017, updates for BIOVIA and ICEM Surf
- V 1.17: 5/2/2017, update for Q-checker V6
- V 1.18: 6/2/2017, update for Helix V1R19
- V 1.19: 6/19/2017, update for Q-Checker V5 and Reqtify 2018
- V 1.20: 7/28/2017, introduction of ENOVIA Impararia, update of SFELic & Quintiq Appendix
- V 1.21: 10/13/2017, fix on 3DExcite and Impararia Appendix, introduction of XFlow & Vave6
- V 1.22: 11/3/2017, DSLS as an added licensing system for Ortems 8.2, introduction of ENOVIA EDAT
- V 1.23: 11/24/2017, introduction of AITAC and DSLS as an added licensing system of XFlow
- V 1.24: 01/05/2017, introduction of CST
- V 1.25: February 2<sup>nd</sup> 2018, new hosted DSLS mode introduced as Managed Licesing Service and fix for Impararia Appendix.
- V 1.26: March 2<sup>nd</sup> 2018, support DSLS Virtualization, introduction of ENOVIA QUMAS, fix on Help message of Impararia
- V 1.27: April 6<sup>th</sup> 2018, update of ICEM Surf and update on 3DEXCITE DELTAGEN Marketing Suite products
- V 1.28: May 18<sup>th</sup> 2018, update of the MaxReleaseDate information for the Q-Checker for V5 new release
- V 1.29: June 1st 2018, update of the MaxReleaseDate information for the Q-Checker for V6 new release
- V 1.30: July 20<sup>th</sup> 2018, update of the SFE portfolio for DSLS introduction on SFE-2018

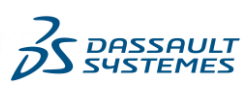

V 1.31: October 26<sup>th</sup> 2018, update of the Ortems portfolio and add a new Appendix paragraph for retrieving Hostname information.

V 1.32: November 28<sup>th</sup> 2018, introduction of EXA portfolios and update of CST license key generators (AntennaMAgus, IdemWorks)

V 1.33: March 12<sup>th</sup> 2019, Introduction of SIMULIA PowerFLOW Suite portfolio, Modification of the TargetID format of CST-AntennaMagus license key generator

V 1.34: April 19<sup>th</sup> 2019, Addedum of the SIMULIA PowerFLOW Suite portfolio license key generators in Appendix A and update of the MaxReleaseDate information for the Q-Checker for V5 R5.7

V 1.35: May 10<sup>th</sup> 2019, EXALEAD V6 Release R2019x, a subset of solutions and products are eligible to DSLS licensing

V 1.36: May 17<sup>th</sup> 2019, introduction of SIMULIA Opera portfolio

V 1.37: June 7<sup>th</sup> 2019, update of the MaxReleaseDate information for the Q-Checker for V6 new release, and for the Helix new release.

V 1.38: July 5<sup>th</sup> 2019, update of the MaxReleaseDate information for the ICEM Surf 2019 release and introduction of the Argosim portfolio

V 1.39: July 22<sup>th</sup> 2019, introduction of the CATIA Magic and No Magic portfolios

V 1.40: July 26<sup>th</sup>, 2019, update of the BIOVIA Appendix with the introduction of COSMOlogic products within the BIOVIA Collaborative Science portfolio

V1.41: March 3, 2020, update of 3DEXCITE, introduction of DSLS on release 3DEXCITE DGMKT 2020x

V1.42: March 13, 2020, update of SIMULIA PowerFLOW Suite, decommission of FLEXlm licensing technology with the introduction of PowerFLOW 2020 release

V1.43: June 5, 2020, update of Helix V1R22 (MaxReleaseDate) and Q-Checker for V6 R2.7 (MaxReleaseDate). Addition of MineSched 2020.1.

V1.44: June 16, 2020, addition of Surpac 2020.1.

V1.45: July 3, 2020, update of Q-Checker for V5 R5.8 (MaxReleaseDate) and ICEM Surf 2020 (MaxReleaseDate)

V1.46: August 3, 2020, addition of DELMIAworks EnterpriseIQ

V1.47: October 6, 2020, addition of DELMIAworks Spreadsheet Server licensing within DELMIAworks EnterpriseIQ portfolio

V1.48: November 18, 2020, update of Reqtify – ControlBuild – AUTOSAR, SIMULIA Abaqus, SIMULIA Isight, SIMULIA CST Studio Suite

V1.49: November 26, 2020, update of DYMOLA 2021x

V1.50 – December 4, 2020, update of GEOVIA Surpac 2021 and GEOVIA MineSched 2021

V1.51 – April 6, 2021, update of Q-Checker for V6 R2.8 and SIMULIA PowerFLOW Suite

V1.52 – June 7, 2021, update of Q-Checker for V5 R5.9, SIMULIA Simpack 2020 and Helix V1R23

V1.53 – July 9, 2021, addition of CATIA SCANeR, update of SFE (Managed DSLS)

V1.54 – December 15, 2021, update of GEOVIA MineSched 2022, GEOVIA Surpac 2022 and GEOVIA Whittle 2022

V1.55 – January 26, 2022, update of SIMULIA CST Studio Suite CST S2 2022 (Managed DSLS), CATIA SCANeR 2022 (Managed DSLS)

V1.56 – March 7, 2022, update of Q-Checker for V6 R2.9 (MaxReleaseDate)

V1.57 – May 3, 2022, addition of Iterop, update of Q-Checker for V5 R5.10

V1.58 – July 7, 2022, update of Helix V1R22 (MaxReleaseDate)

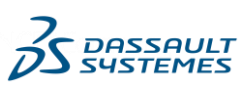

V1.59 – November 24, 2022, update of MaxReleaseDate for ICEM Surf 2021 and 2022, update of Reqtify - ControlBuild - AUTOSAR Builder (availability of Managed DSLS for ControlBuild starting 2023x, MaxReleaseDate for 2022x and 2023x).

V1.60 – January 9, 2023, update of MaxReleaseDate for GEOVIA MineSched 2023, GEOVIA Surpac 2023, addition of INSPI Manufacturing.

- V1.61 April 27, 2023, addition of Delmia Augmented Experience.
- V1.62 June 13, 2023, addition of max release date for Helix V1R25.
- V1.63 July 12, 2023, addition of DELMIA Augmented Experience in Appendix A
- V1.64 October 26, 2023, update of CATIA Magic / No Magic (DSLS)
- V1.65 November 7, 2023, update of Reqtify ControlBuild AUTOSAR Builder (MaxReleaseDate for 2024x).

V1.66 – December 6, 2023, update of Icem Surf, GEOVIA MineSched and GEOVIA MineSched (MaxReleaseDate for 2024x), Addition of SIMULIA Wasp-Net (MiG)

- V1.67 January 17, 2024, Update of Q-Checker for V6 (Max release date) and SIMULIA X-Flow (Max release date)
- V1.68 February 06, 2024, Removal of SentinelLM key generator for DELMIA Ortems
- V1.69 May 07, 2024, addition of max release date for Helix V1R26

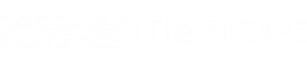

*IBM and AIX are registered trademarks of International Business Machines Corporation in the United States, other countries, or both.*

*Microsoft, Windows, and the Windows logo are trademarks of the Microsoft Corporation in the United States, other countries, or both.*

*Sun, Sun Microsystems, Java and all Java-based trademarks are trademarks or registered trademarks of Sun Microsystems, Inc. in the United States and other countries.*

*Other company, product, and service names may be trademarks or service marks of others.*

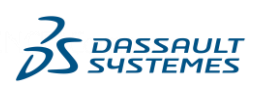

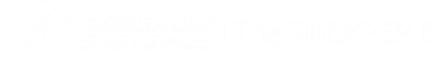